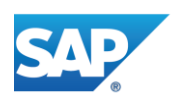

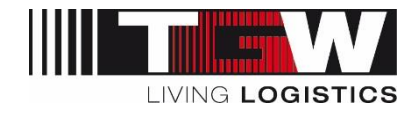

## mySRM für Lieferanten

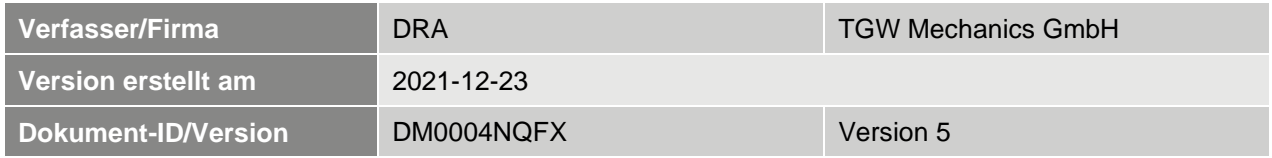

#### **Dieses Dokument ist gültig für Lieferanten der TGW-Gruppe:**

Aus Gründen der besseren Lesbarkeit wird auf die gleichzeitige Verwendung männlicher und weiblicher Sprachformen verzichtet. Sämtliche Personenbezeichnungen gelten gleichermaßen für beiderlei Geschlecht.

**i**

Die jeweils letztgültige Fassung wird bei TGW im Dokumentenmanagementsystem DOXiS abgelegt und für Lieferanten regelmäßig im Bereich "Standarddokumente" auf mySRM aktualisiert. Anderorts abgelegte oder ausgedruckte Versionen können veraltet und nicht mehr gültig sein.

Sämtliche Urheber- und Eigentumsrecht an diesem Dokument liegen bei TGW Logistics Group GmbH. Jede Art der Verwertung, Vervielfältigung, Bearbeitung oder Verbreitung bedarf der vorherigen schriftlichen Zustimmung der Rechteinhaberin.

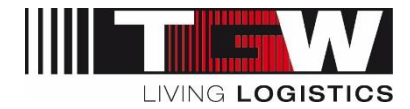

## Änderungsverzeichnis

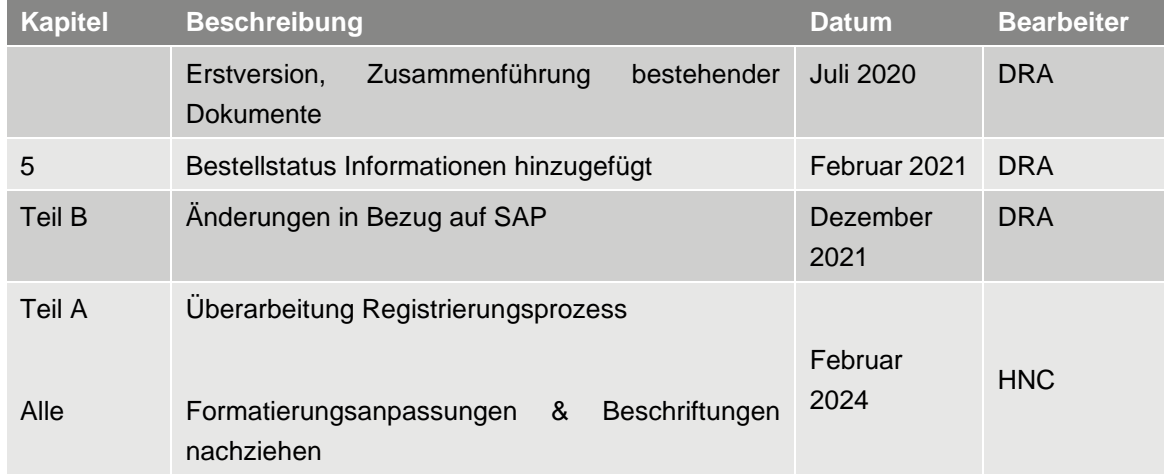

Folgende Änderungen haben sich im Vergleich zur vorherigen Version ergeben:

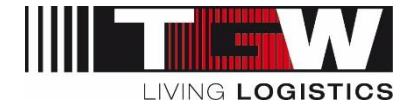

## Inhaltsverzeichnis

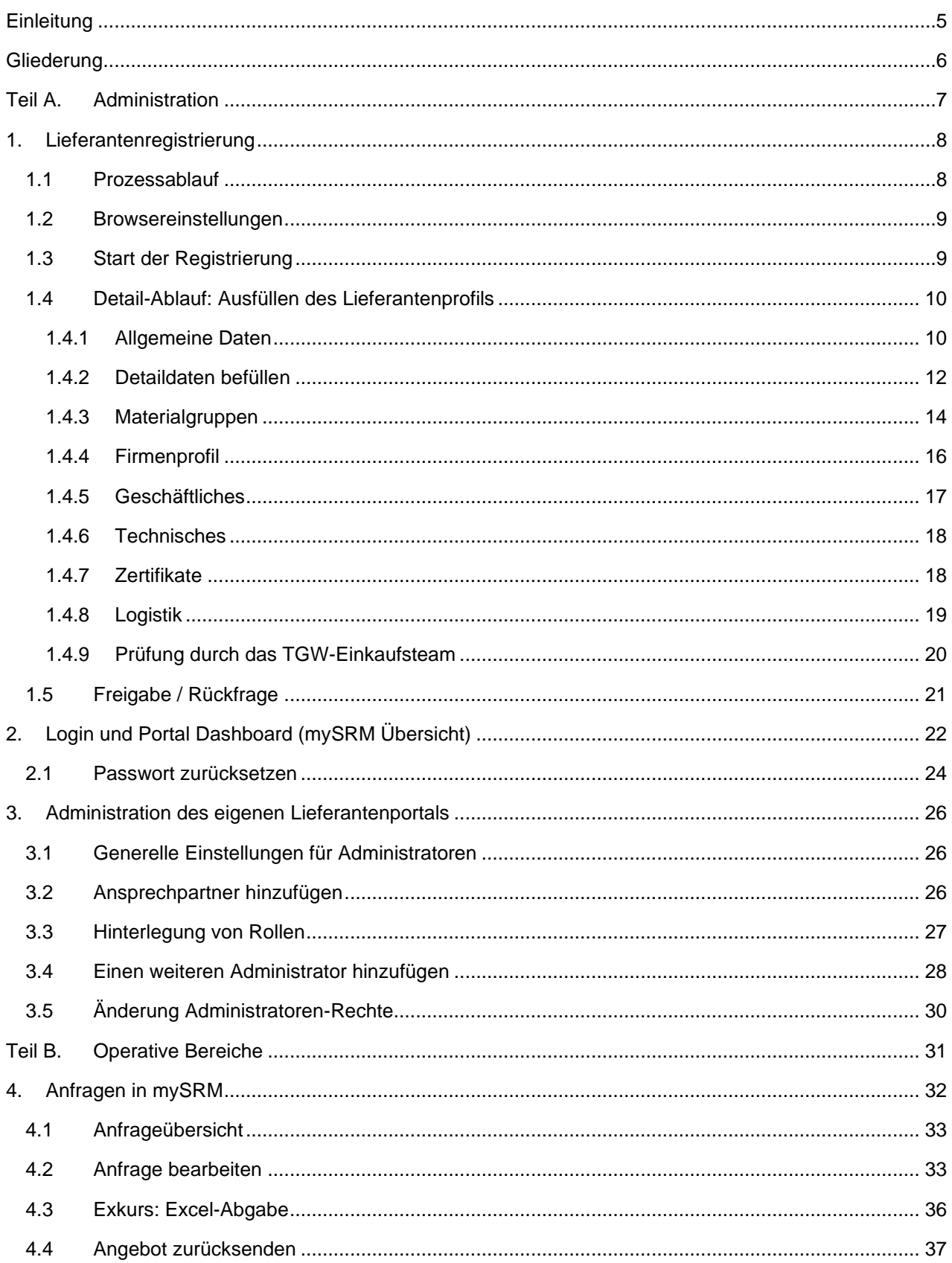

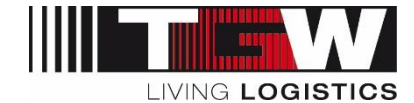

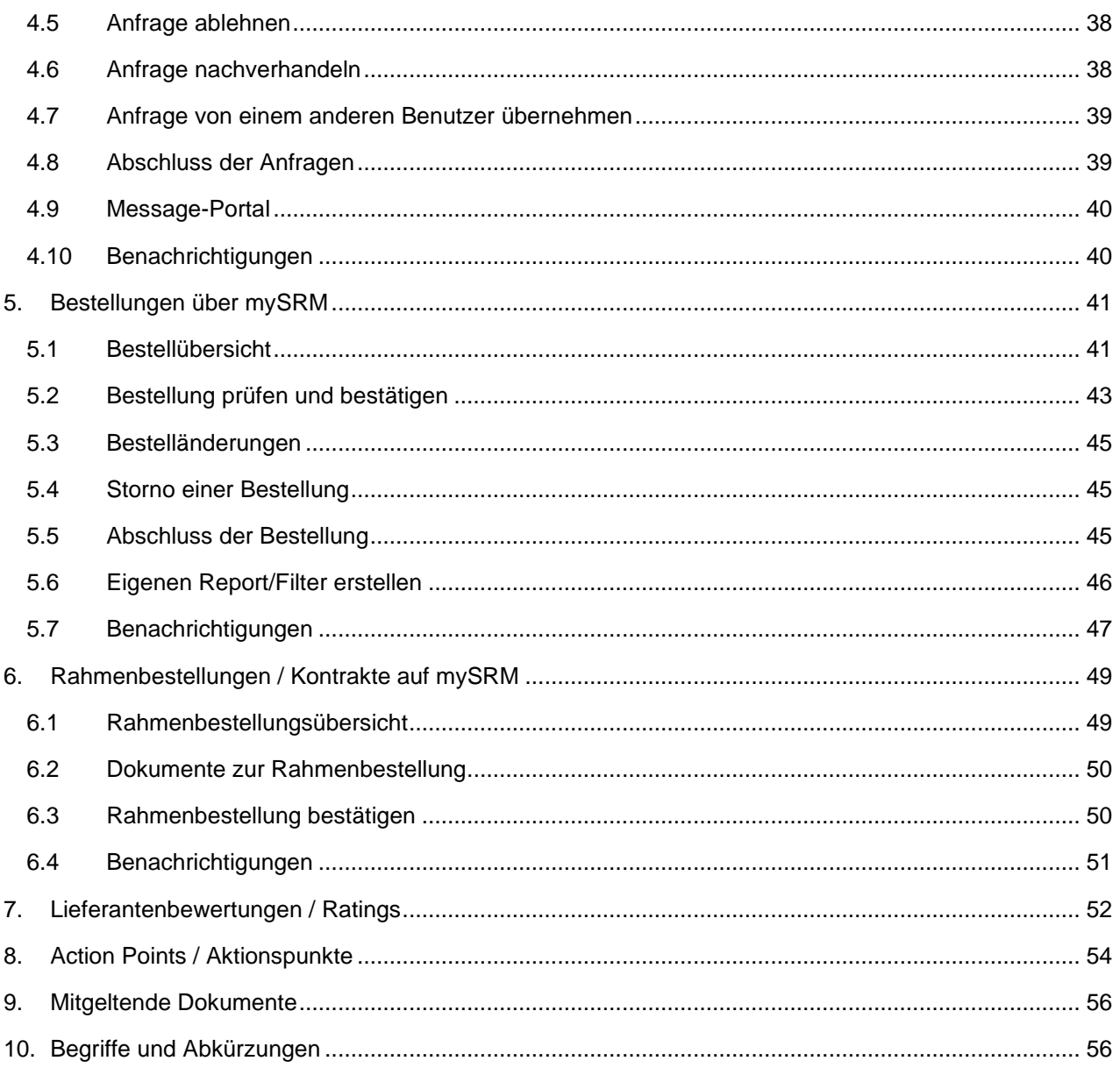

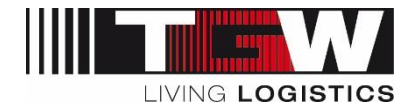

## <span id="page-4-0"></span>**Einleitung**

mySRM ist die Plattform für Lieferanten von TGW. Folgende Funktionen und Prozesse werden über dieses Tool abgedeckt:

- Lieferantenmanagement (Registrierung, Freigabe, Stammdaten, Lieferantendokumente, Lieferantenbewertung)
- Anfragen von Teilenummern aus dem ERP-System sowie Projektanfragen (TGW)
- Angebotslegung (Lieferant)
- Bestellungen inkl. Bestelldokumente (TGW)
- Auftragsbestätigungen (Lieferant)
- Bestelländerungen (TGW)
- Bestellstornos (TGW)
- Bestellabschluss (TGW)
- Kontrakte (TGW)
- Auftragsbestätigung Kontrakte (Lieferant)
- Maßnahmenmanagement (Action Points)

Nachfolgende Vorteile ergeben sich für Lieferanten:

- Sie können uns jederzeit strukturiert über Neuigkeiten in Ihrem Unternehmen informieren. TGW hat einen besseren Überblick über Ihr gesamtes Leistungsspektrum. So ist es beispielsweise möglich, dass wir Sie für weitere Warengruppen als Lieferpartner in Betracht ziehen können.
- Sie erhalten Ausschreibungen, Lieferantenbewertungen direkt in mySRM. Dies reduziert den Bearbeitungsaufwand, da Sie die Daten in strukturierter Weise vorfinden werden. Das System ermöglicht es, Dateien mit großer Speichergröße zu übertragen.
- Dadurch, dass Sie in Bezug auf Ihre Leistungen regelmäßig von TGW-Mitarbeitern in mySRM bewertet werden, erhalten Sie Echtzeit-Bewertungen inklusive Stärken und Entwicklungspotenziale im System transparent aufbereitet.
- All unsere internationalen Firmenstandorte werden in weiterer Folge in mySRM integriert Sie erhalten somit gleichzeitig Zugang zu neuen Märkten.
- Das SRM-Tool bietet die perfekte Plattform, um die Interaktion zwischen Ihnen und TGW hinsichtlich einer partnerschaftlichen Zusammenarbeit zu intensivieren.

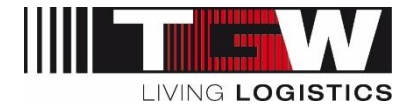

## <span id="page-5-0"></span>**Gliederung**

Dieses Dokument ist in zwei Teile gegliedert:

- Teil A: Registrierung und Administrative Tätigkeiten
- **·** Teil B: Operative Tätigkeiten

#### **Hinweis:**

- Die im Dokument verwendeten Screenshots stellen Beispiele aus dem Testsystem dar. Da die Plattform kontinuierlich erweitert und verbessert wird, kann es stellenweise zu Abweichungen bei den Bildschirmdrucken kommen.
- Sollte es Unklarheiten geben, kontaktieren Sie bitte Ihren zuständigen Einkäufer oder schreiben Sie ein E-Mail an [mySRM@tgw-group.com](mailto:mySRM@tgw-group.com)

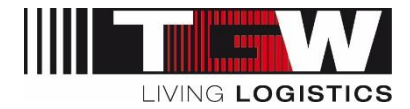

## <span id="page-6-0"></span>**Teil A. Administration**

## Registrierung und Verwaltung von Lieferantenprofil, Dashboard und Ansprechpartner

Teil A behandelt die Lieferantenregistrierung und Lieferanten-Administration sowie die Verwaltung der Ansprechpartner und Benutzer durch den Lieferanten.

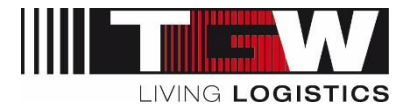

### <span id="page-7-0"></span>**1. Lieferantenregistrierung**

Die Lieferantenregistrierung bei TGW mySRM bietet den bestehenden Lieferanten die Möglichkeit, ihre Daten bei TGW zu aktualisieren und ihr Portfolio strukturierter anzubieten; und potenziellen Lieferanten die Möglichkeit auf strukturierte Art mit dem TGW-Einkauf in Kontakt zu treten.

Bitte beachten Sie, dass wir Ausschreibungen für Montagen, elektrische Installationen und Fremdkomponenten / Fremdgewerken (FEKO) nur noch über mySRM abhandeln. Um Sie an Ausschreibungen der TGW-Gruppe teilnehmen zu lassen, bedarf es vollständiger Lieferanteninformationen in mySRM. Erst wenn die Anmeldung vollständig durchgeführt wurde, kann Ihr Unternehmen bei den Ausschreibungen berücksichtigt werden.

#### <span id="page-7-1"></span>**1.1 Prozessablauf**

Prozess für **bestehende** sowie **potenzielle** TGW-Lieferanten:

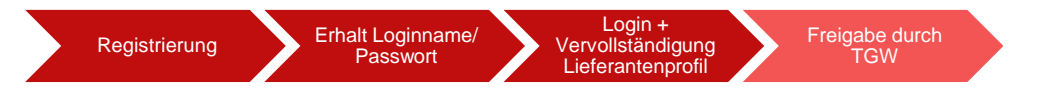

Wenn Sie bei TGW bereits als Lieferant im ERP-System angelegt sind, sollten Sie in der Regel eine Einladung zur Registrierung auf mySRM erhalten haben. Im Falle, dass Sie auf TGW zugehen und Teil der Lieferkette werden möchten, müssen sie sich proaktiv selbst registrieren.

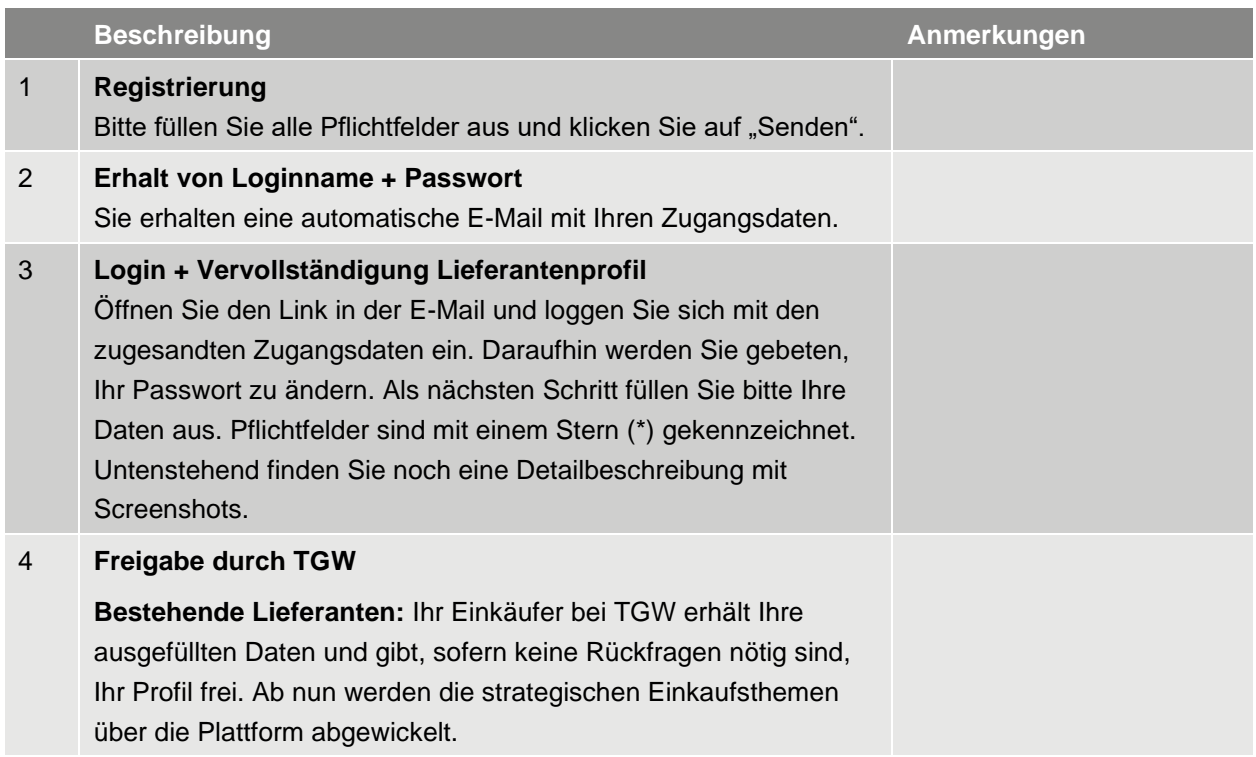

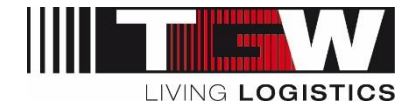

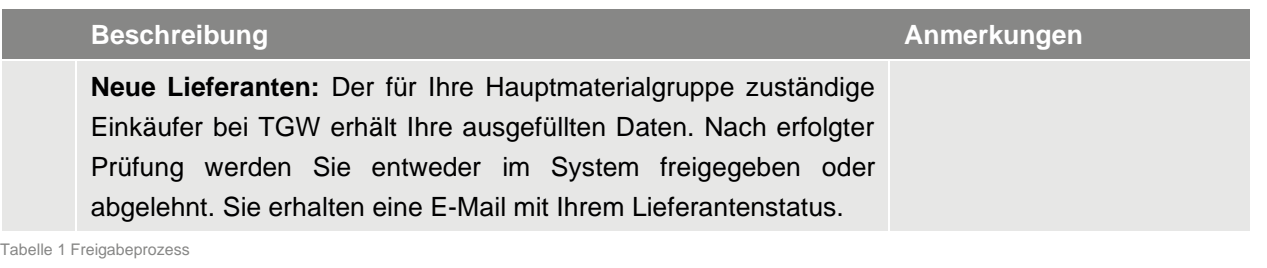

▪ **Datenschutzinfo: Ihre Daten werden vertraulich behandelt und ausschließlich vom TGW-Einkaufsteam für einkaufsrelevante Zwecke verwendet.**

#### <span id="page-8-0"></span>**1.2 Browsereinstellungen**

Alle Funktionalitäten von mySRM sind mit den Browsern Google Chrome, Internet Explorer, MS Edge sowie Mozilla Firefox sichergestellt. Wir empfehlen jedoch, als Basiseinstellung den Browser "Google Chrome" zu verwenden.

#### <span id="page-8-1"></span>**1.3 Start der Registrierung**

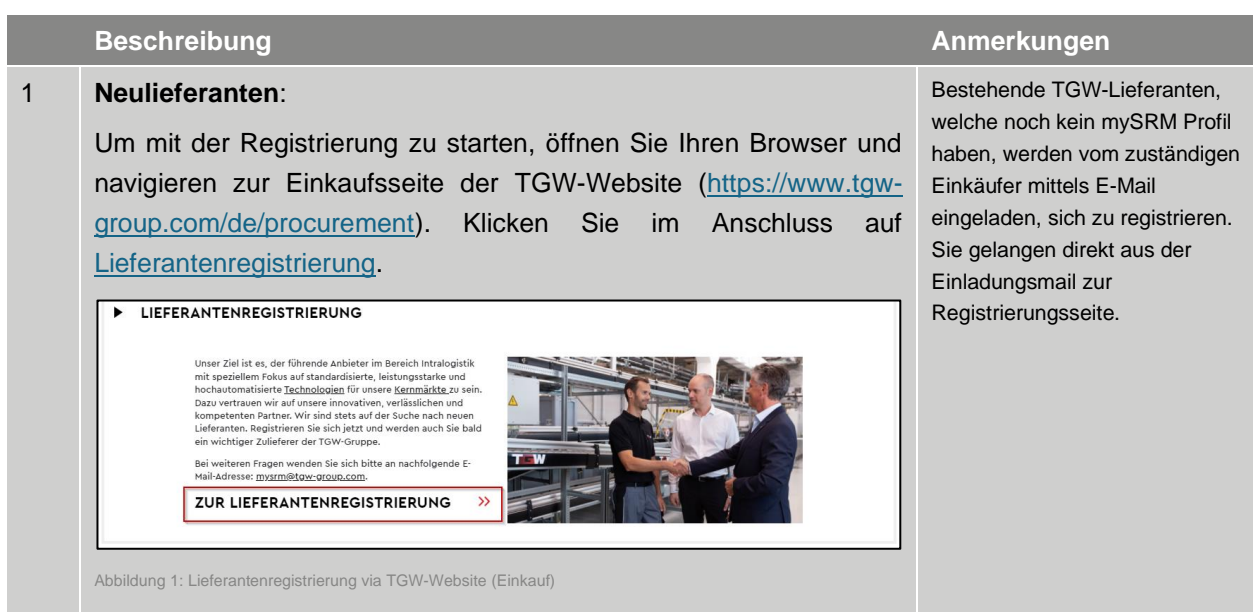

Tabelle 2 Registrierung

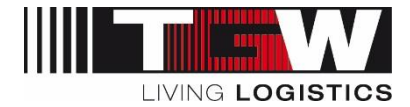

#### <span id="page-9-0"></span>**1.4 Detail-Ablauf: Ausfüllen des Lieferantenprofils**

- **Anmerkung: Sollten Sie Ihr Profil nicht auf einmal ausfüllen können, können Sie jede Seite zwischenspeichern und zu einem späteren Zeitpunkt das Profil vervollständigen. Der Freigabeworkflow wird erst ausgelöst, sobald alle Daten ausgefüllt wurden und Sie**  Ihr Profil "veröffentlicht" haben.
- Die hier angeführten Fragen sowie die Definition der Pflichtfelder ist exemplarisch. **Entsprechend können sich im Echtbetrieb Änderungen, Ergänzungen, usw. ergeben.**

#### <span id="page-9-1"></span>**1.4.1 Allgemeine Daten**

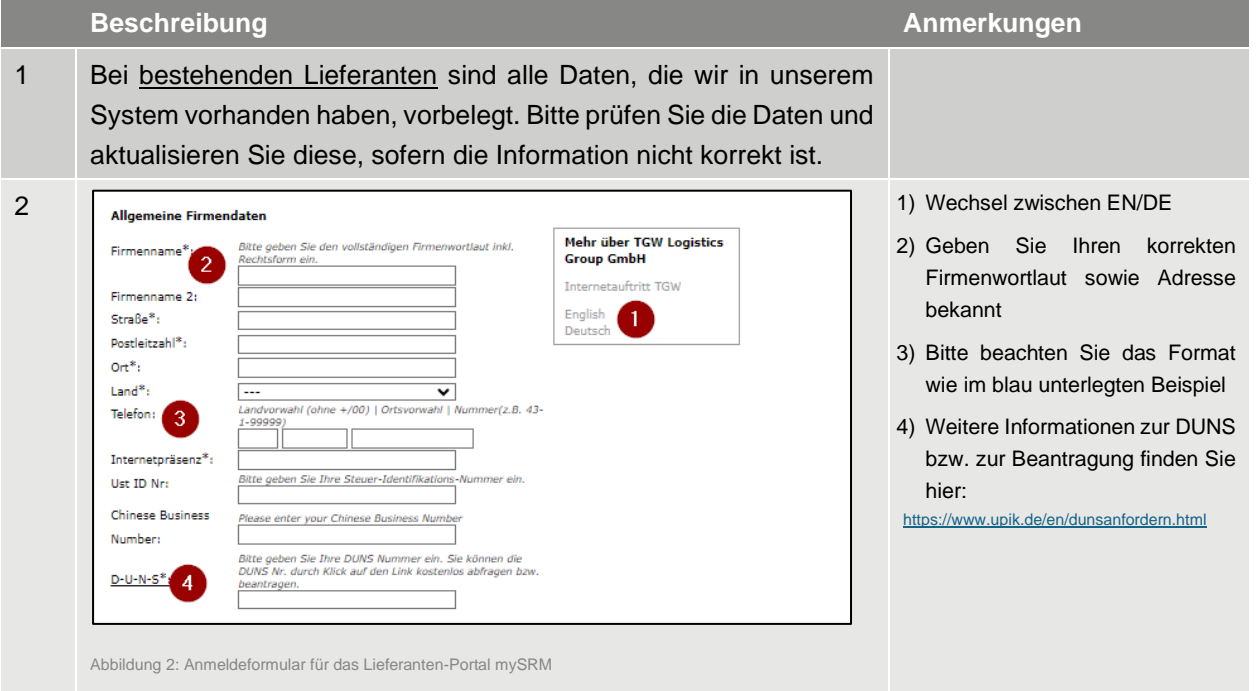

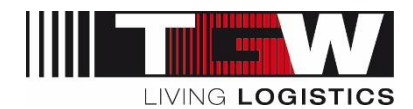

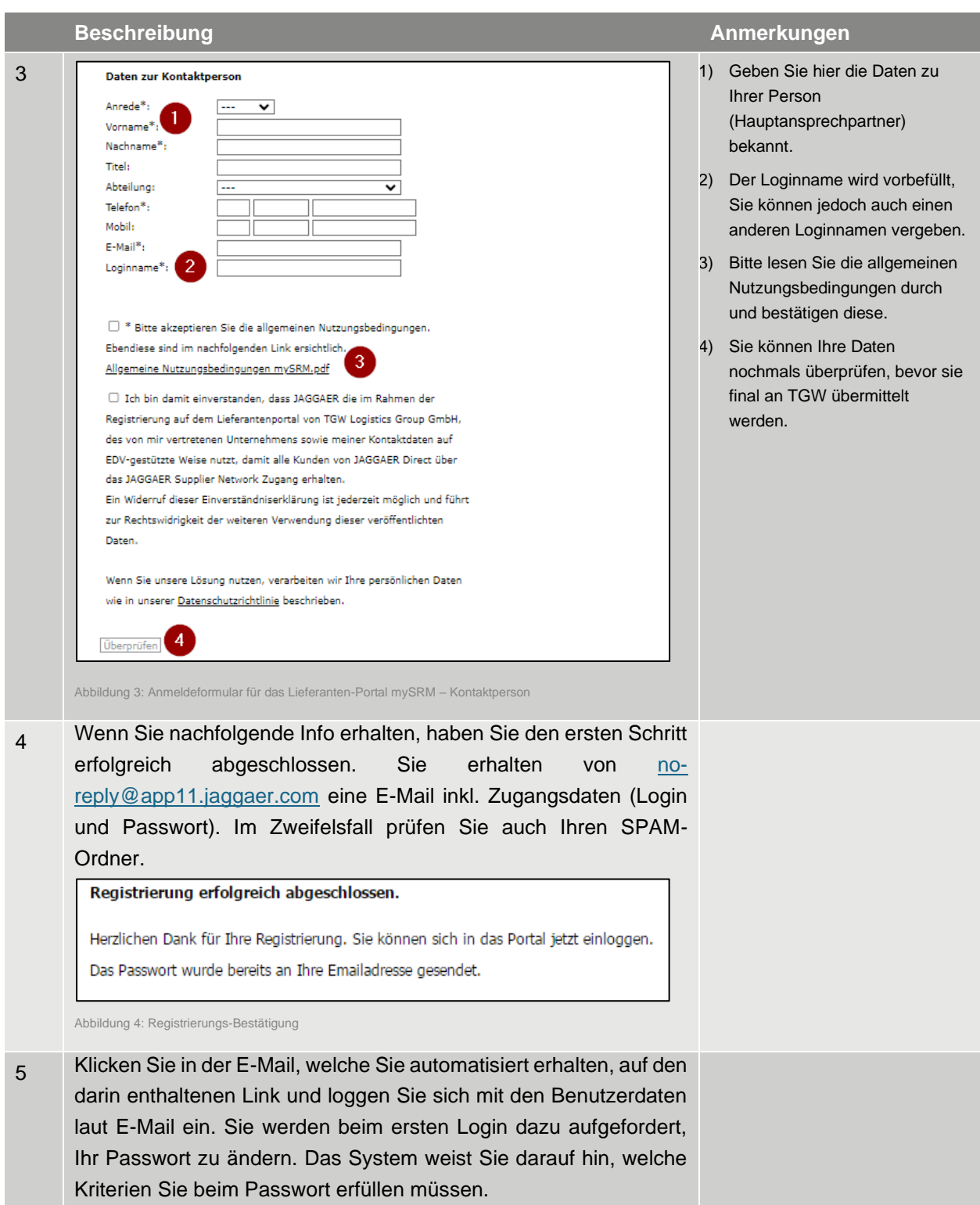

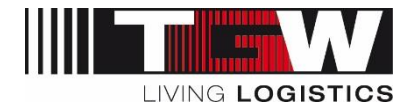

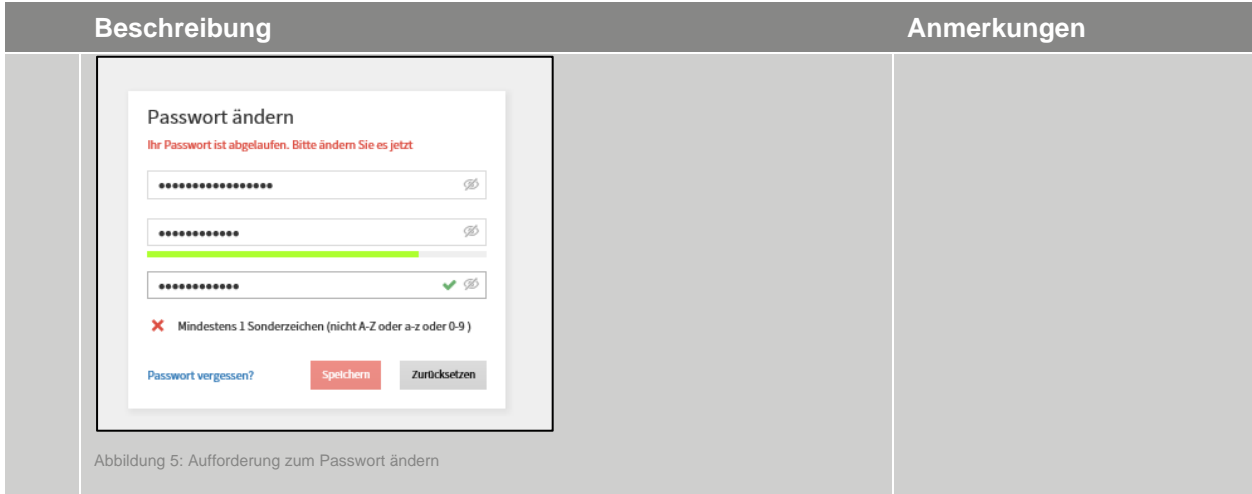

Tabelle 3 Registrierungsformular Stammdaten

#### <span id="page-11-0"></span>**1.4.2 Detaildaten befüllen**

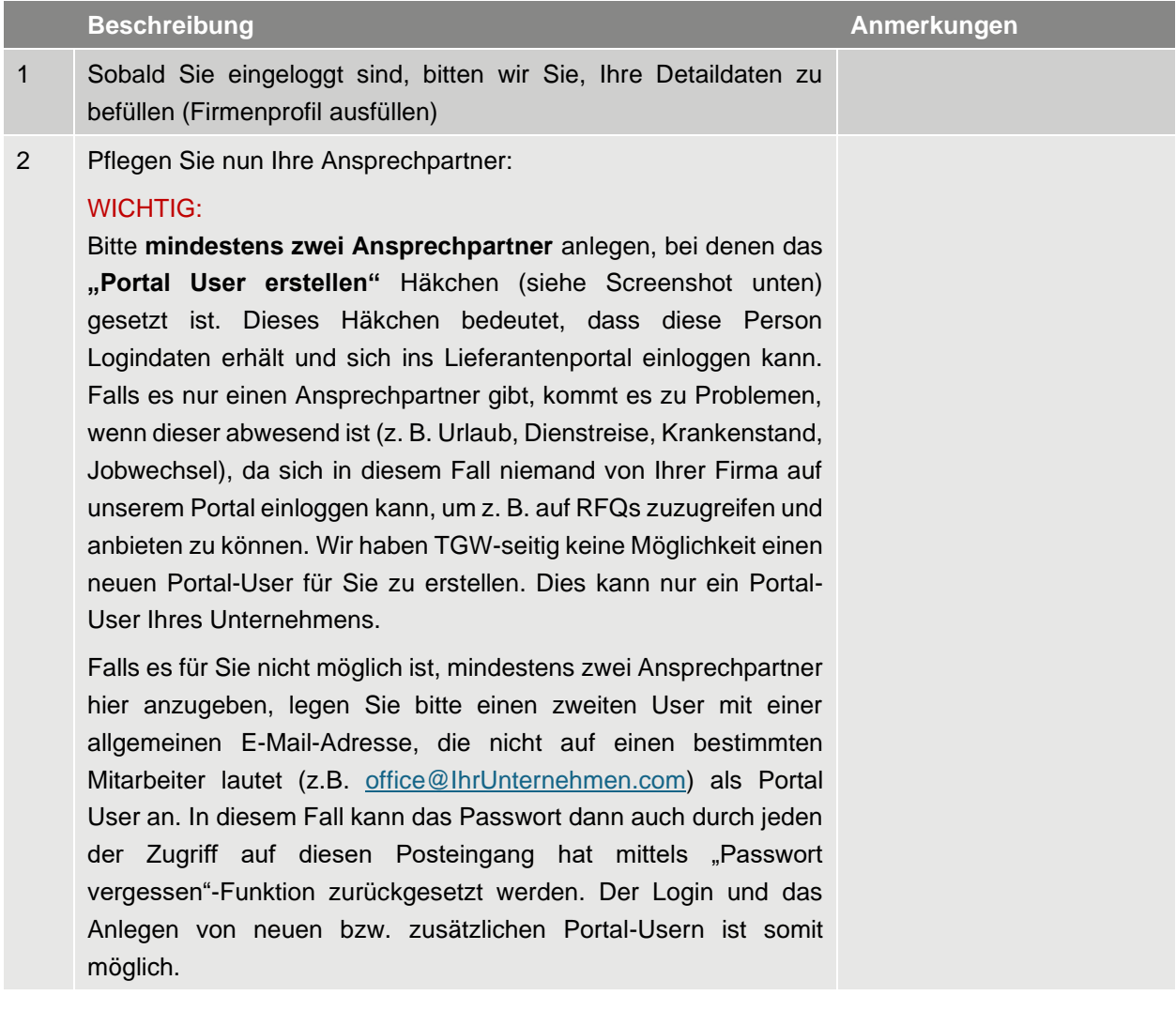

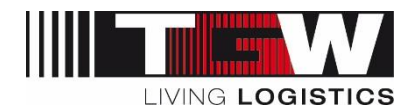

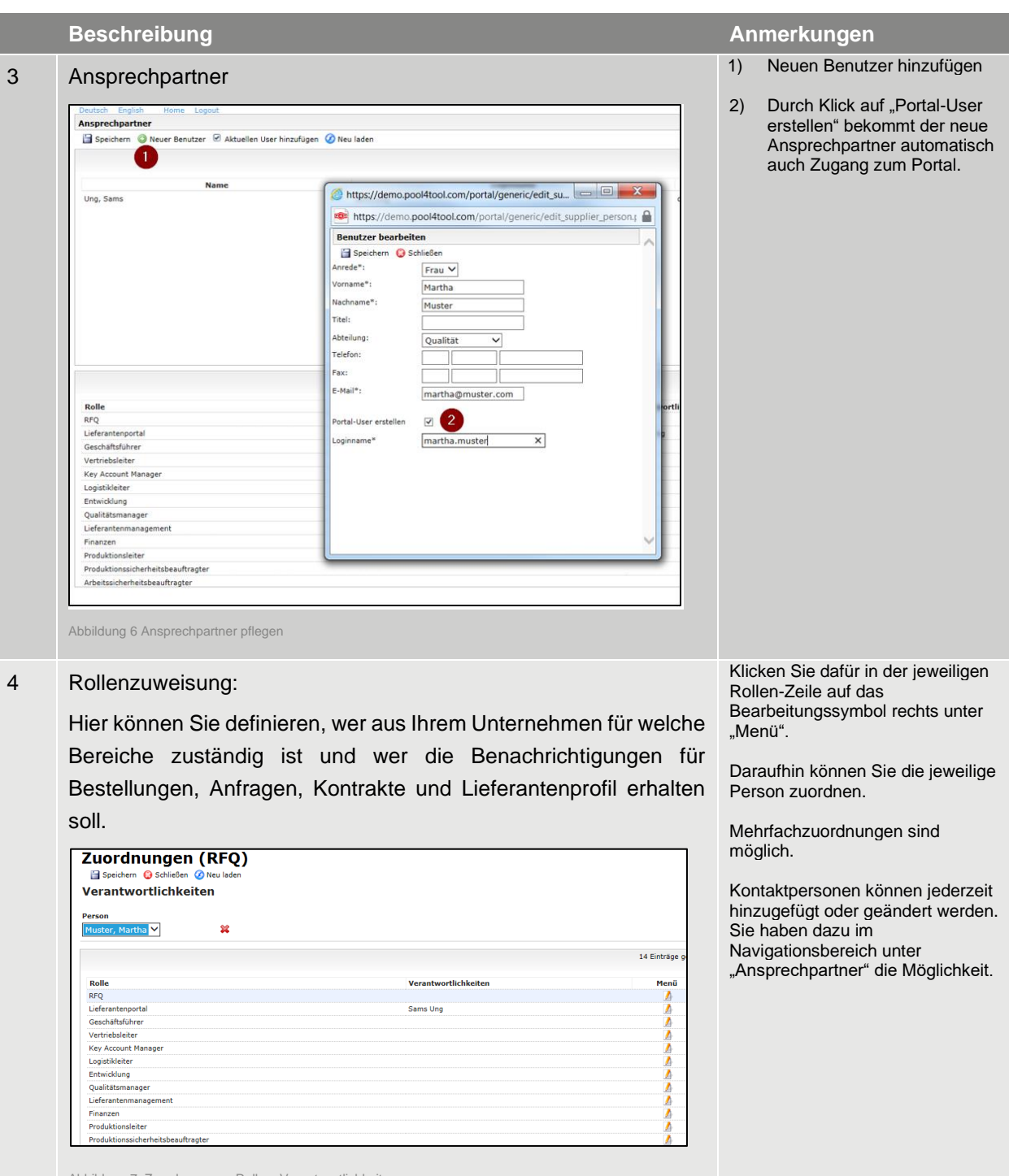

Abbildung 7: Zuordnung von Rollen, Verantwortlichkeiten

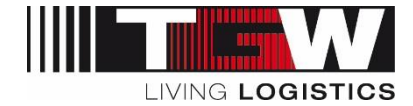

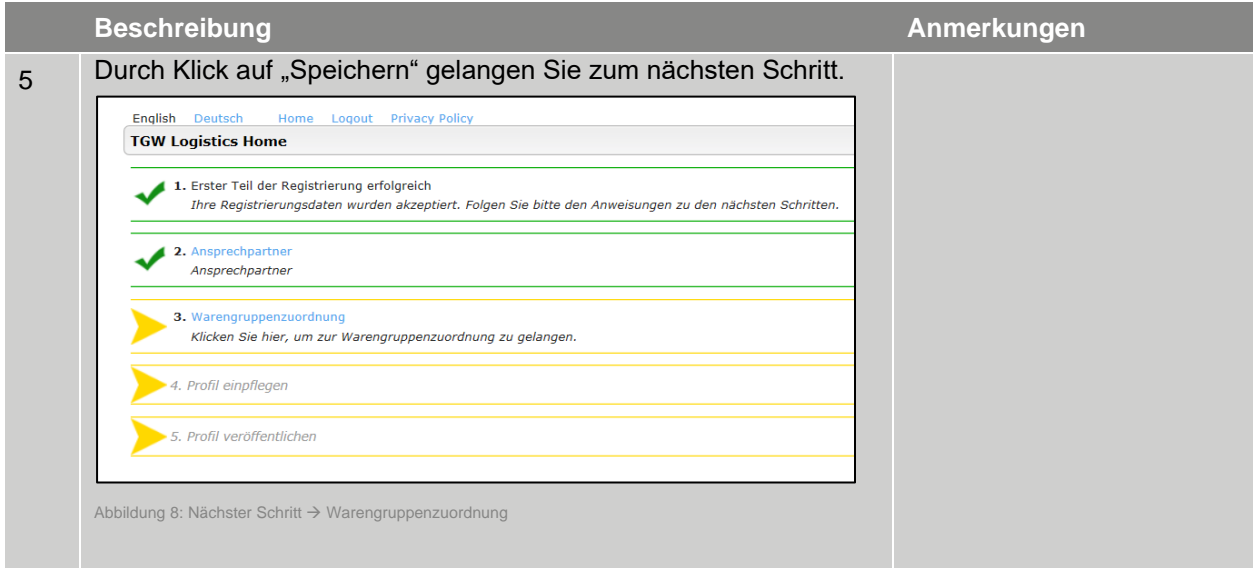

Tabelle 4 Ansprechpartner pflegen

#### <span id="page-13-0"></span>**1.4.3 Materialgruppen**

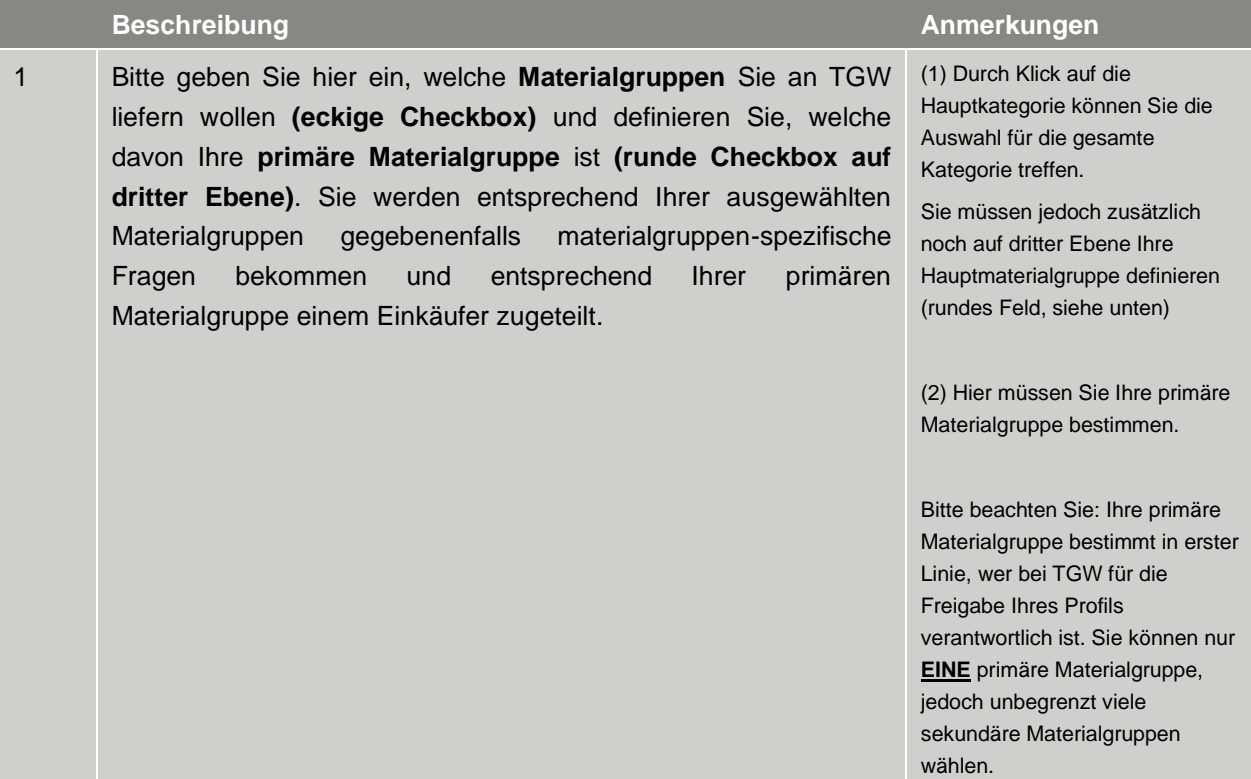

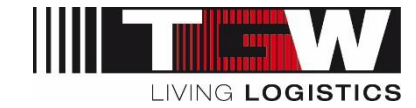

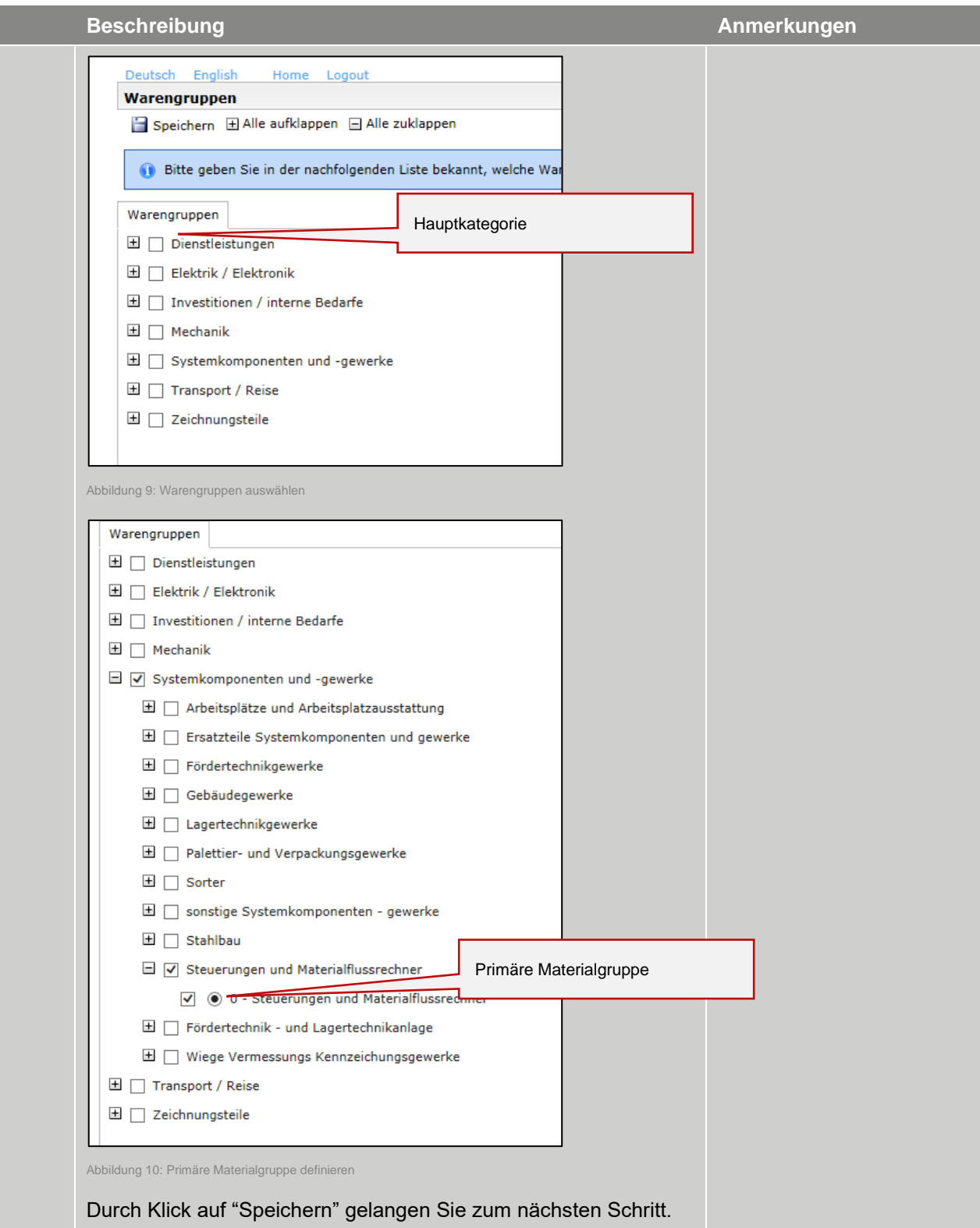

Tabelle 5 Materialgruppen bekanntgeben

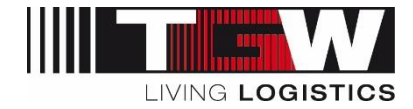

#### <span id="page-15-0"></span>**1.4.4 Firmenprofil**

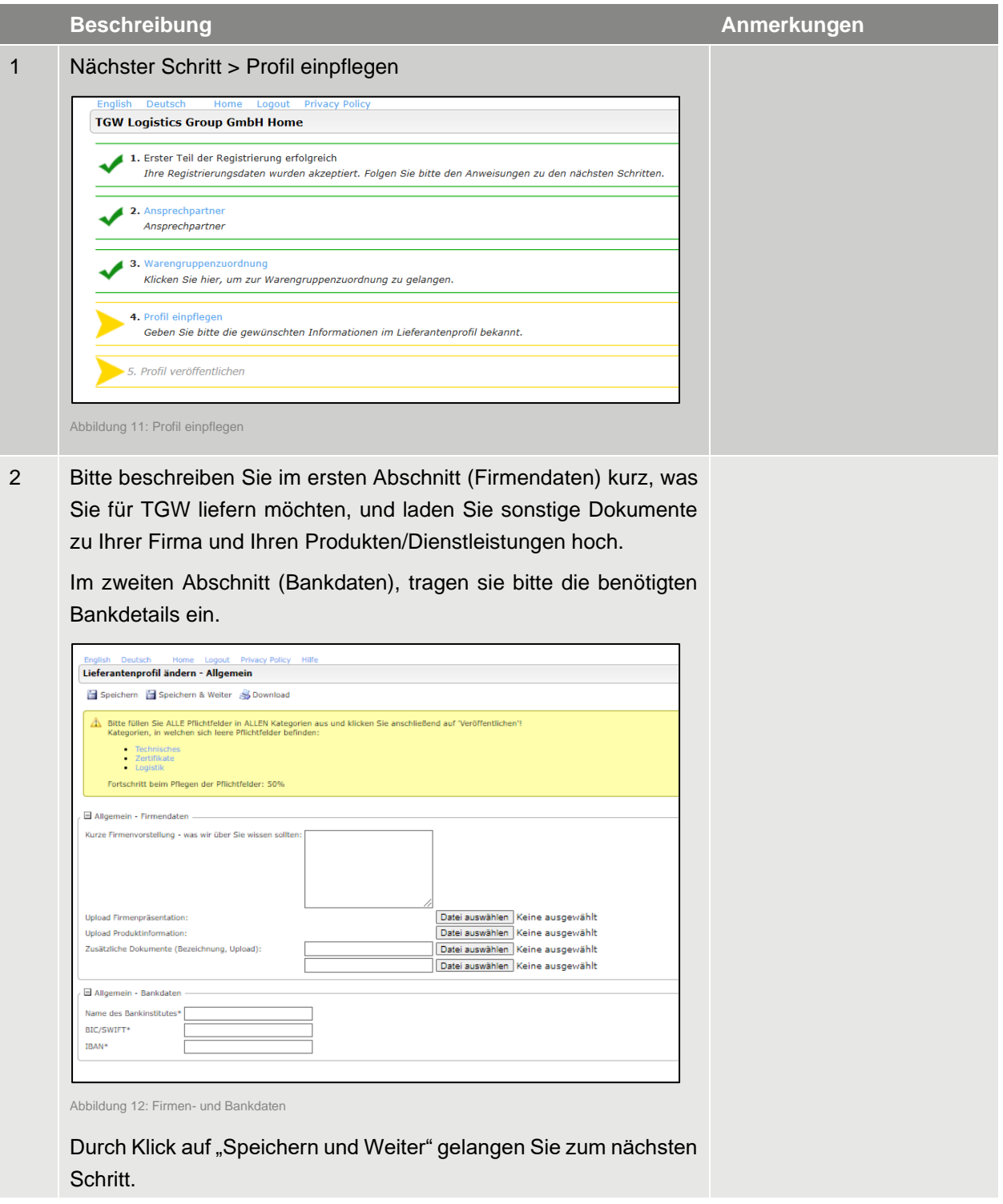

Tabelle 6: Firmenprofil

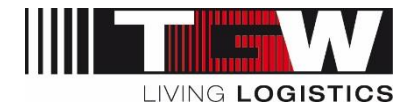

#### <span id="page-16-0"></span>**1.4.5 Geschäftliches**

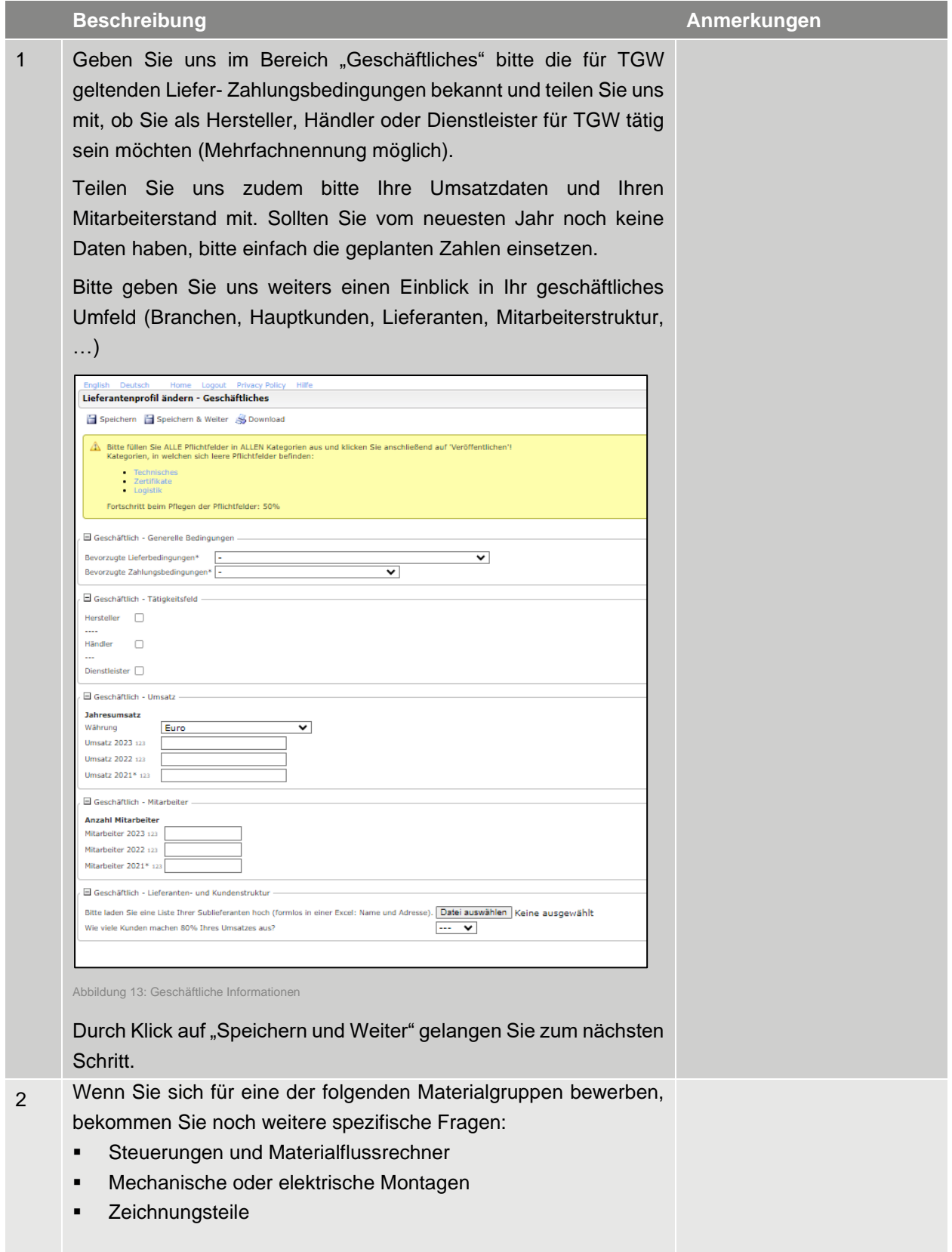

**© TGW Logistics Group GmbH** | mySRM für Lieferanten

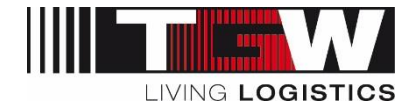

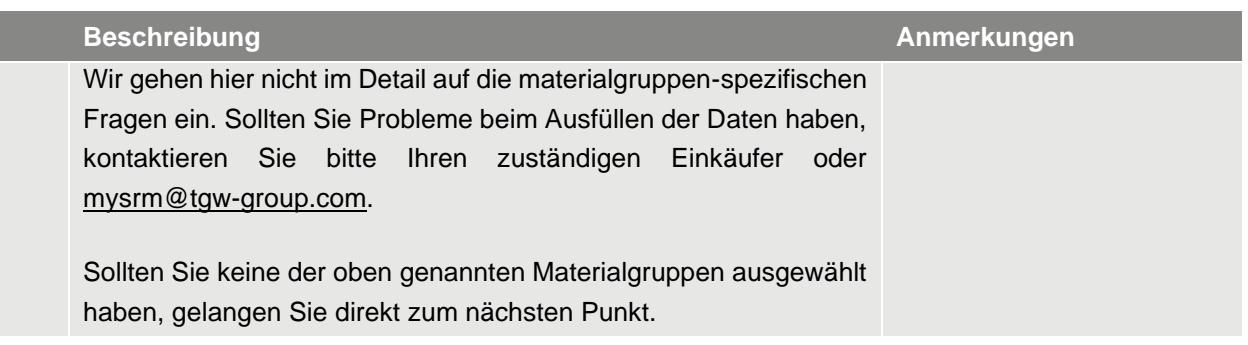

Tabelle 7 Geschäftliches

#### <span id="page-17-0"></span>**1.4.6 Technisches**

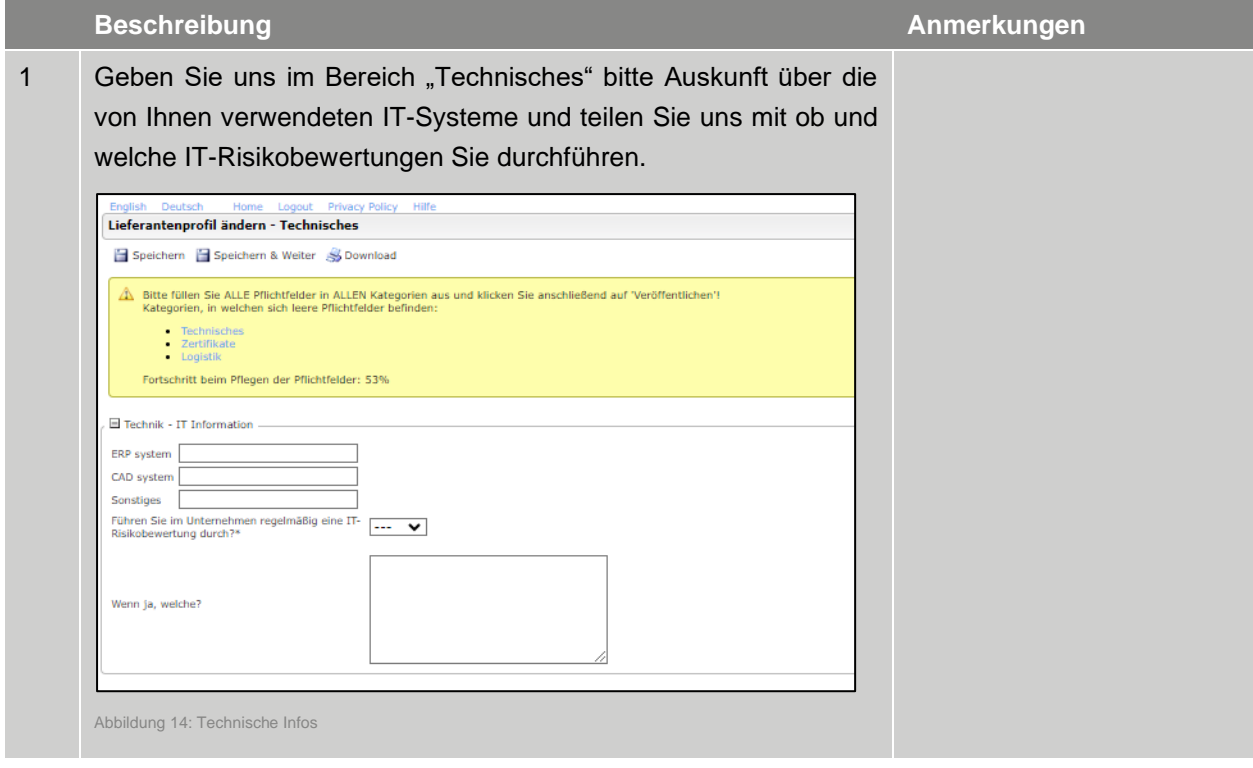

Tabelle 8 Technisches

#### <span id="page-17-1"></span>**1.4.7 Zertifikate**

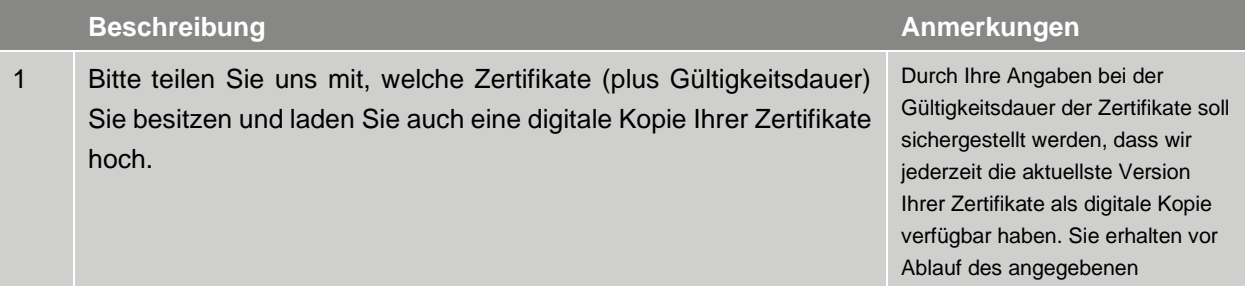

#### **© TGW Logistics Group GmbH** | mySRM für Lieferanten

Dokument ID: DM0004NQFX | Version 5 | Druckdatum: 2024-02-12 | Die jeweils letztgültige Fassung wird in DOXiS abgelegt, anderorts abgelegte oder ausgedruckte Versionen können veraltet und nicht mehr gültig sein. 18 / 56

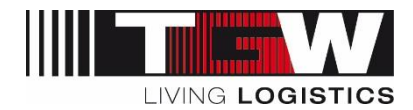

#### **Beschreibung**

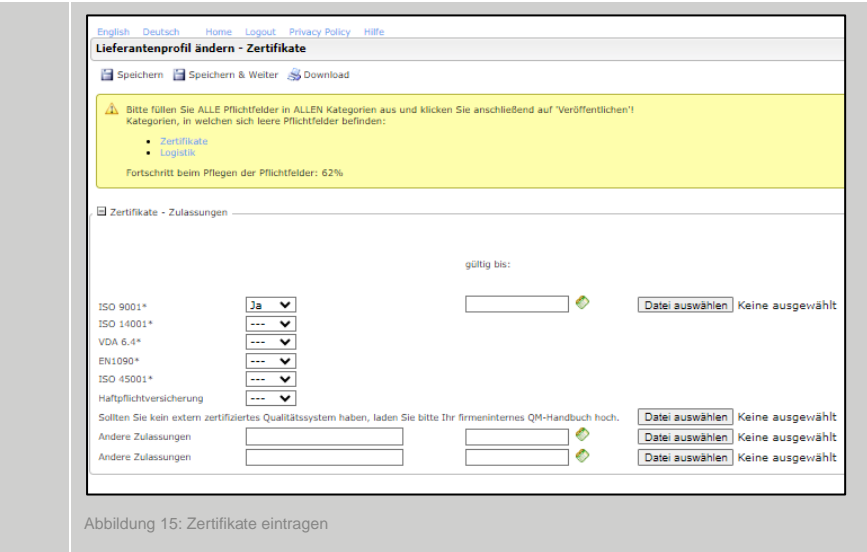

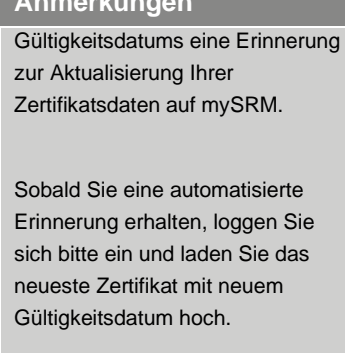

**Hinweis**: Bitte beachten Sie, dass wir aus Qualitätsgründen keine weiteren Aufträge platzieren können, solange wir keine neuen, gültigen Zertifikate erhalten haben.

Tabelle 9 Zertifikate

#### <span id="page-18-0"></span>**1.4.8 Logistik**

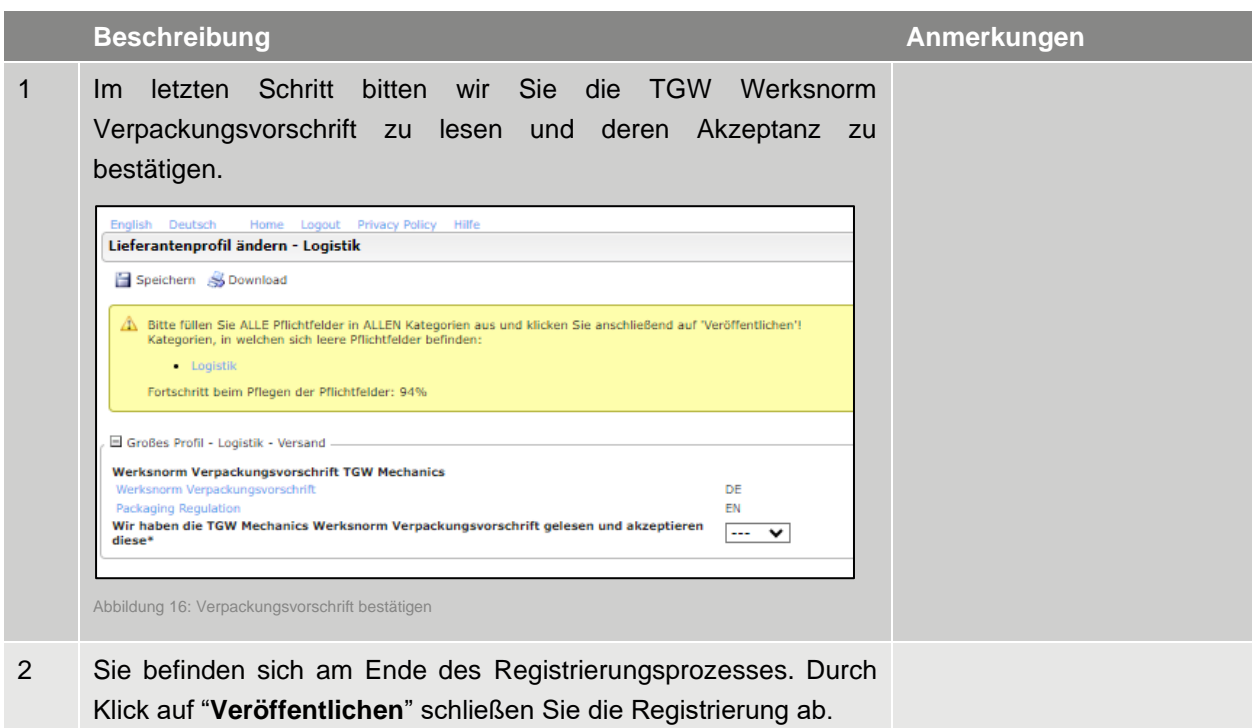

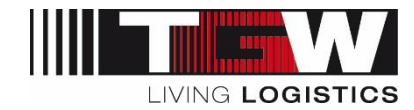

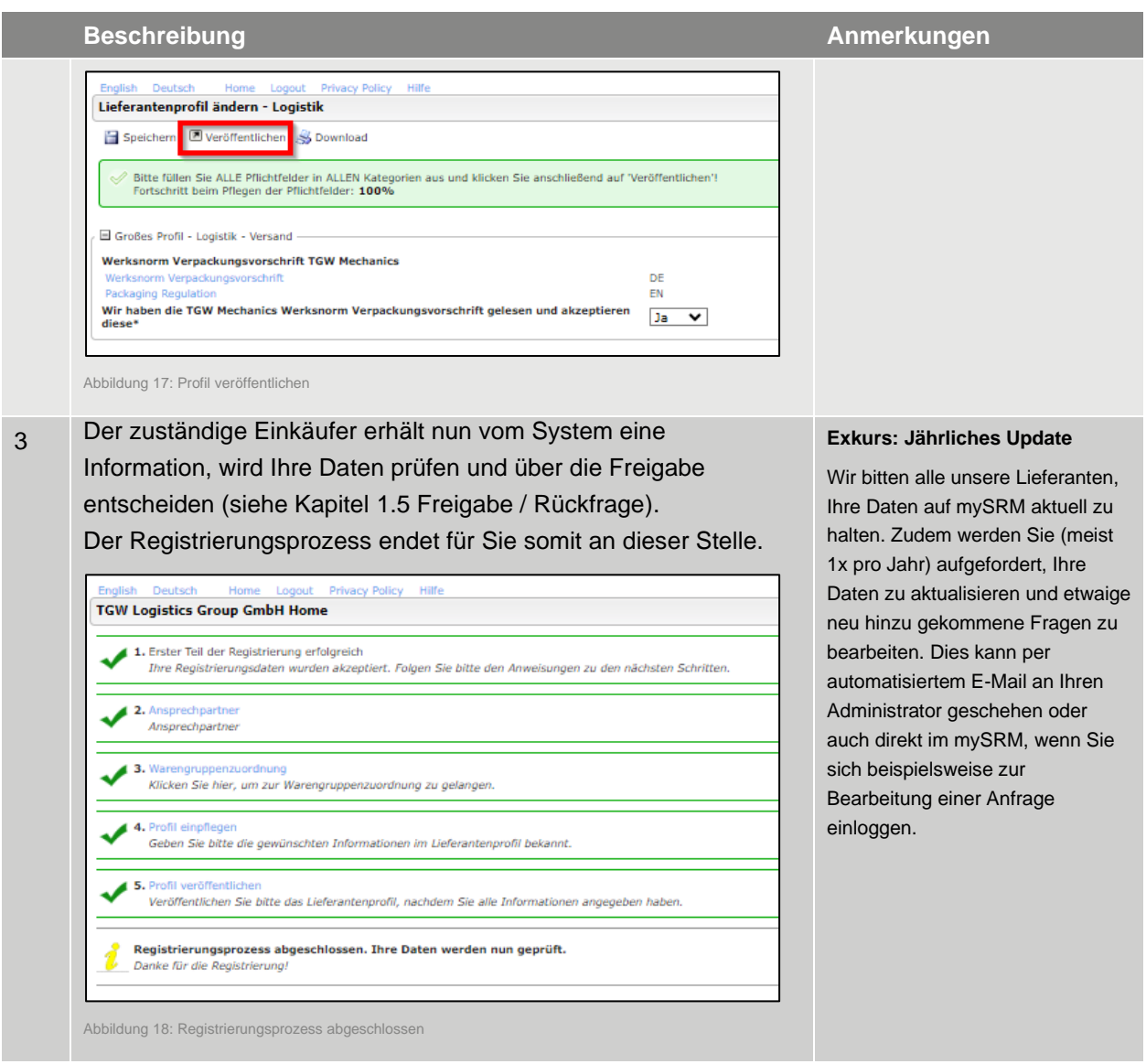

```
Tabelle 10 Logistik und Abschluss der Registrierung
```
#### <span id="page-19-0"></span>**1.4.9 Prüfung durch das TGW-Einkaufsteam**

Der verantwortliche Einkäufer prüft Ihre Daten und Sie bekommen in Kürze eine Info per E-Mail über die weiteren Schritte:

- Sollte etwas unklar oder unvollständig sein, kann es sein, dass Ihnen der Einkäufer nochmals eine Rückfrage zusendet. Sie bekommen eine E-Mail mit der Frage und werden eingeladen, diese im Profil nochmals richtig zu stellen.
- Sobald Sie das Profil richtiggestellt haben, klicken Sie bitte erneut auf "Veröffentlichen". Der zuständige Einkäufer erhält dann abermals den Workflow zur Freigabe.
- Sind die Inhalte Ihres Profils vollständig (und interessant für TGW), wird Ihr Profil freigegeben = Ende des Registrierungsprozesses.

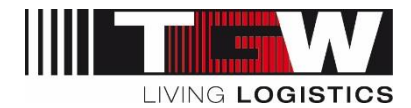

#### **Neulieferanten:**

Sollte Ihr Profil weder vollständig noch interessant oder bereits eine Dublette vorhanden sein, wird Ihr Profil abgelehnt. Sie bekommen eine entsprechende E-Mail.

#### <span id="page-20-0"></span>**1.5 Freigabe / Rückfrage**

Sobald Ihre Registrierung von einem Einkäufer bearbeitet wurde, bekommen Sie eine Information per E-Mail. Ihr Zugang ist damit frei geschalten und Sie können mit dem mySRM-Tool arbeiten.

Sollte bei Ihrer Registrierung/Bewerbung etwas unklar sein, bekommen Sie nochmal eine Rückfrage per E-Mail. In diesem Fall bitte die Registrierung nochmal entsprechend zu bearbeiten und auf "Veröffentlichen" drücken. Andernfalls kann die Registrierung von TGW nicht weiterbearbeitet werden und Sie erhalten so lange automatisierte Erinnerungen per E-Mail, bis die Registrierung abgeschlossen ist.

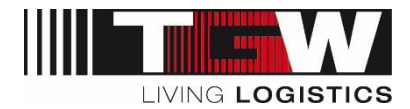

## <span id="page-21-0"></span>**2. Login und Portal Dashboard (mySRM Übersicht)**

Sobald die Registrierung abgeschlossen ist, finden Sie auf Ihrer Einstiegsseite (Startseite) das sogenannte "Lieferanten-Dashboard". Hier sind verschiedene Boxen verfügbar, in denen Sie jeweils neue Bestellungen, Anfragen, Dokumente oder generelle Informationen von TGW finden. Details dazu folgen in den jeweiligen Kapiteln.

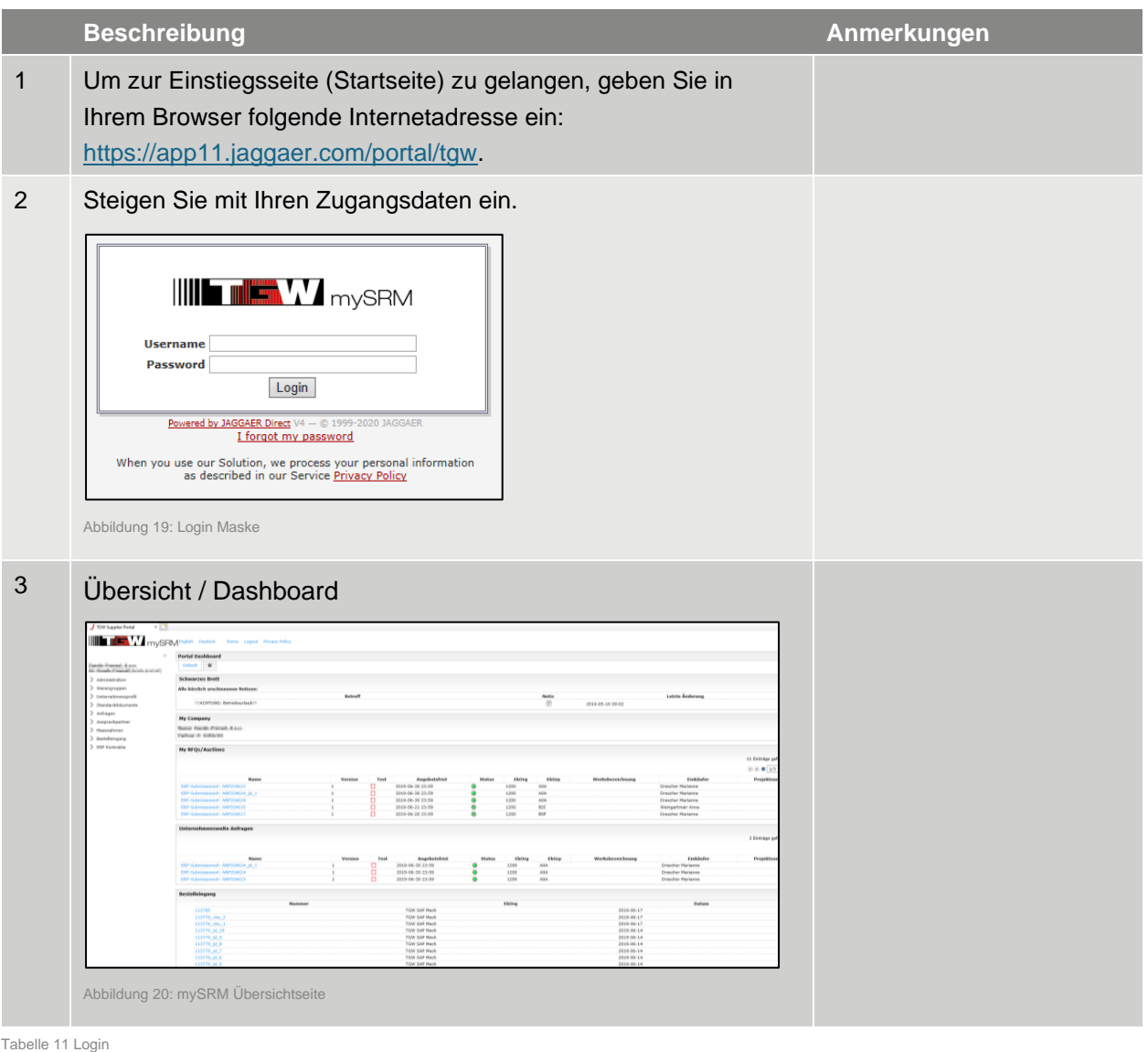

Achtung: Es werden jeweils nur eine limitierte Anzahl von Zeilen und auch nur die **neuesten Belege angezeigt. Für die Gesamtliste gehen Sie bitte im Navigationsbereich auf die jeweiligen Listen. Im linken Navigationsbereich finden Sie Ihre allgemeinen Einstellungen zu Firmenprofil, Warengruppen, Ansprechpartner sowie die Menüpunkte Anfragen, Bestellungen und Verträge.**

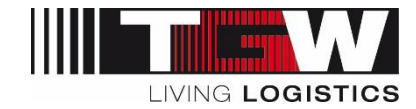

Im Hauptfenster finden Sie im Wesentlichen folgende Boxen:

- Schwarzes Brett:
	- Hier werden aktuelle (allgemein gültige) Informationen publiziert
	- Dies kann beispielsweise Informationen zu geplanten Betriebsurlauben/ Warenannahmezeiten …) sein.
- Meine Anfragen:
	- Übersicht der eigenen erhaltenen Anfragen
- Unternehmensweite Anfragen
	- Übersicht aller im Unternehmen befindlichen Anfragen
- **Bestelleingang** 
	- Übersicht der neuesten (unbestätigten) Bestellungen von TGW
- **Standarddokumente** 
	- Übersicht von generell gültigen Dokumenten in der aktuellen Version

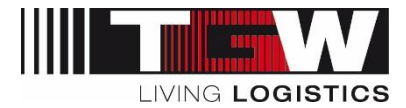

#### <span id="page-23-0"></span>**2.1 Passwort zurücksetzen**

Sollten Sie Ihr Passwort vergessen haben, können Sie dies wie folgt zurücksetzen.

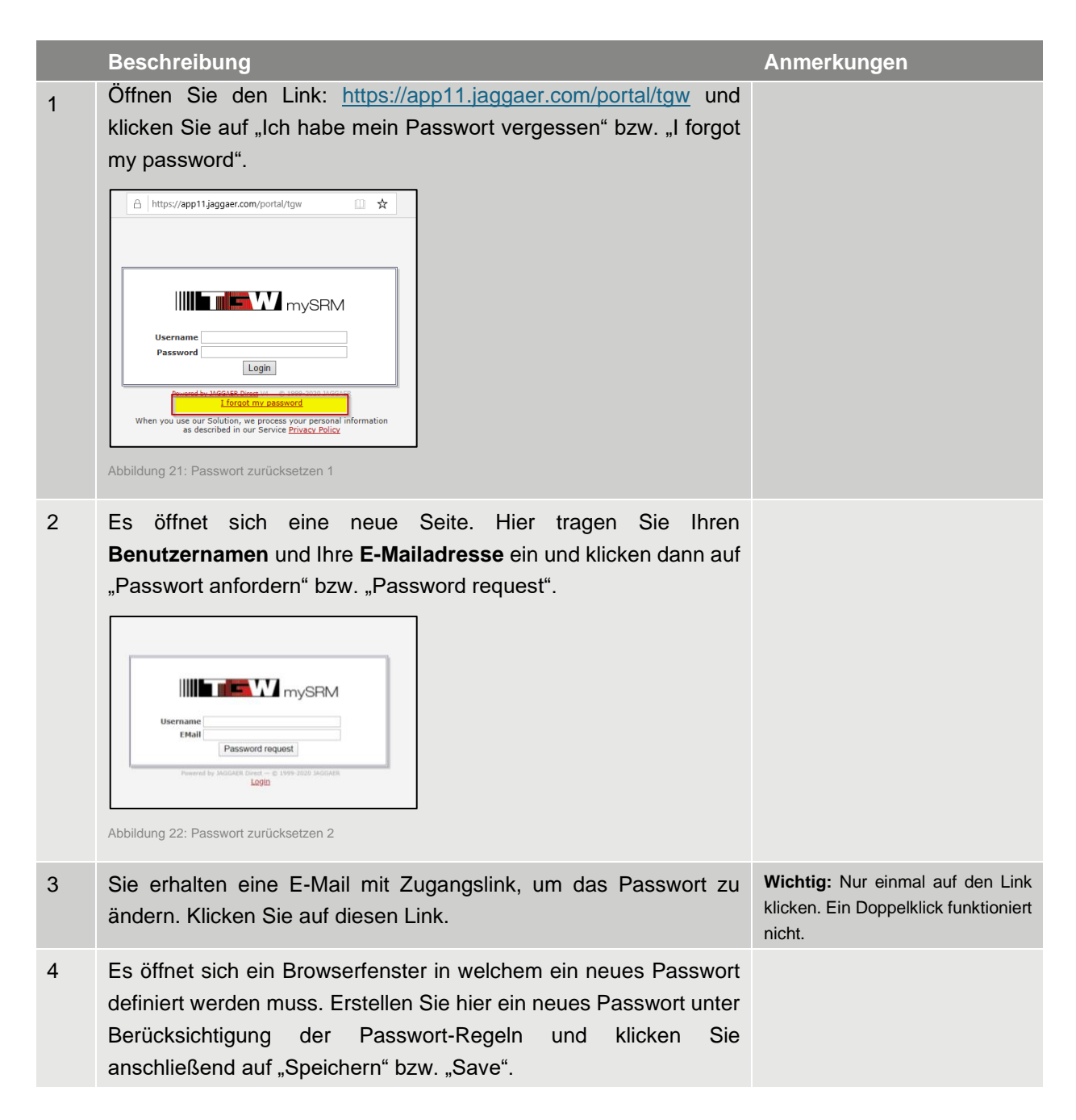

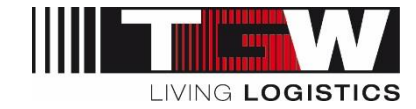

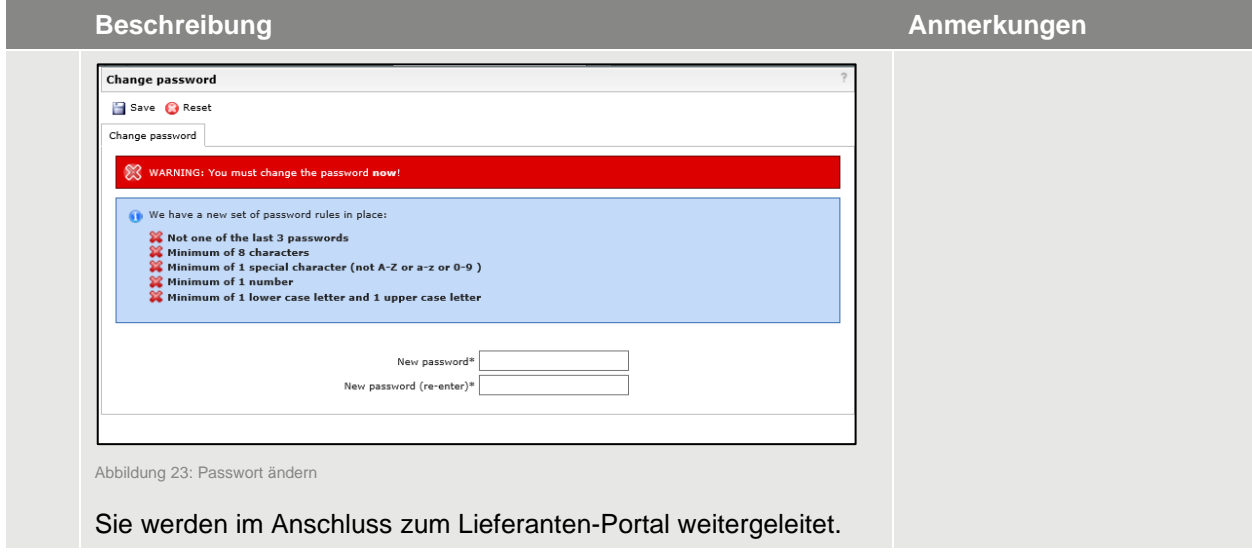

Tabelle 12 Passwort zurücksetzen

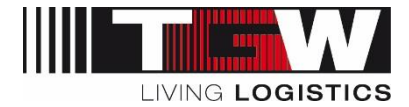

## <span id="page-25-0"></span>**3. Administration des eigenen Lieferantenportals**

Nachfolgend werden die Einstellungen, welche der Administrator vornehmen kann, beschrieben.

#### <span id="page-25-1"></span>**3.1 Generelle Einstellungen für Administratoren**

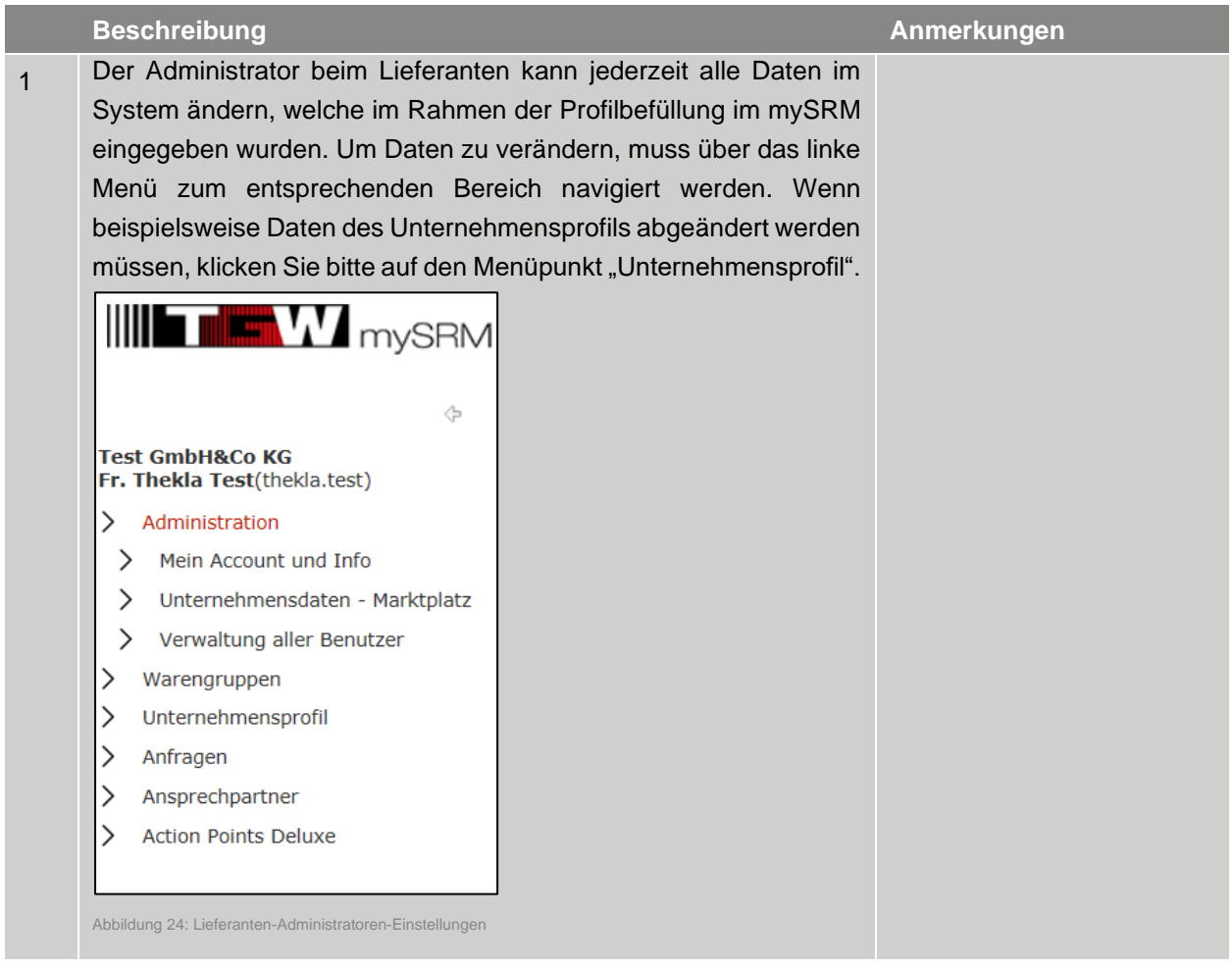

Tabelle 13 Generelle Administratoren Einstellungen

## <span id="page-25-2"></span>**3.2 Ansprechpartner hinzufügen**

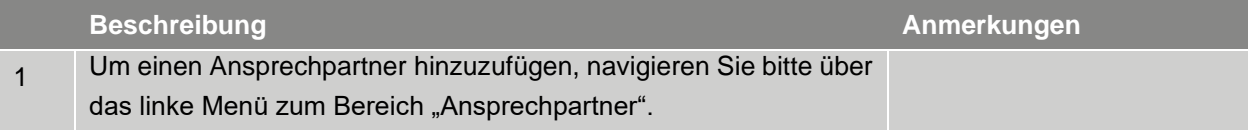

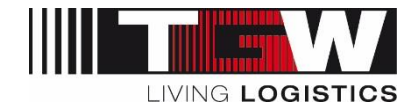

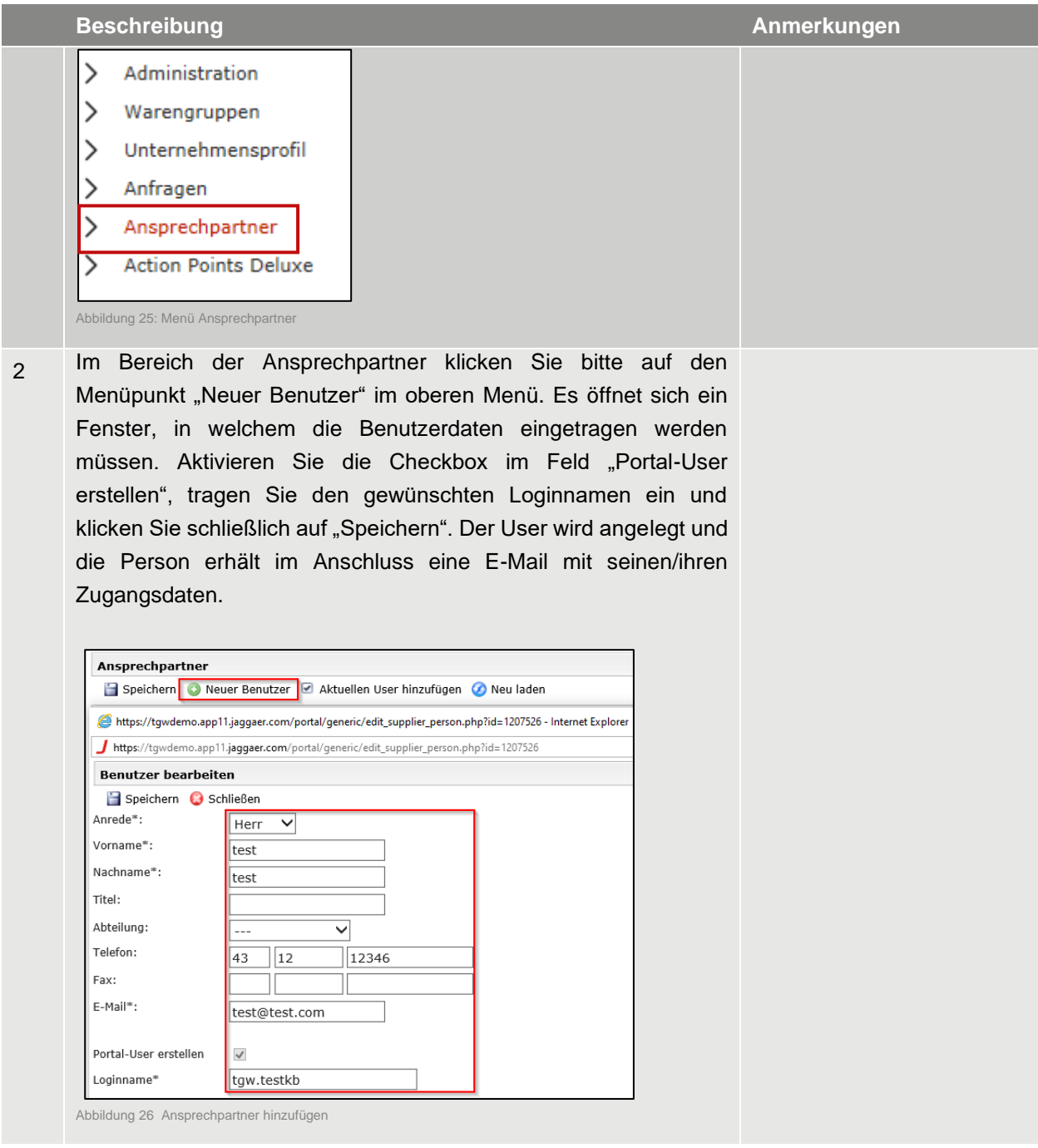

Tabelle 14 Passwort zurücksetzen

## <span id="page-26-0"></span>**3.3 Hinterlegung von Rollen**

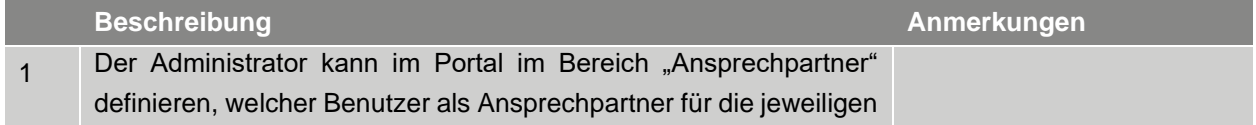

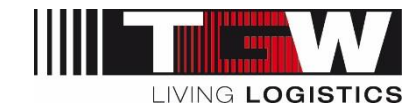

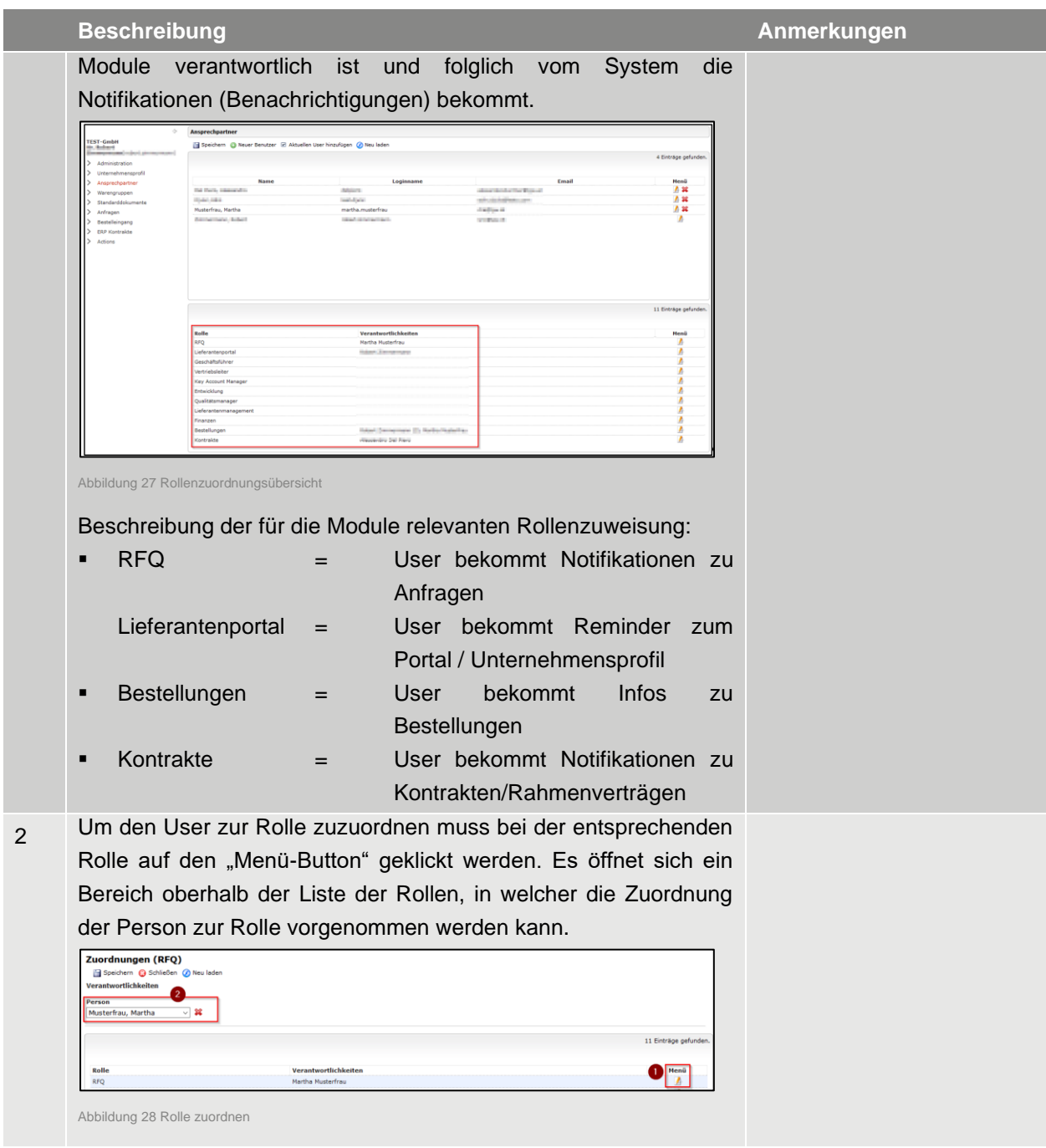

Tabelle 15 Passwort zurücksetzen

#### <span id="page-27-0"></span>**3.4 Einen weiteren Administrator hinzufügen**

Um einen weiteren Administrator hinzuzufügen, muss der User zuvor als Portal-User im System vorhanden sein (siehe Kapitel [3.2\)](#page-25-2). Der User muss nämlich einen Usernamen und ein Passwort haben, um sich in das System einloggen zu können.

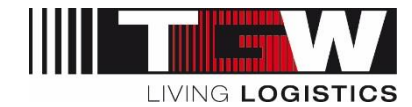

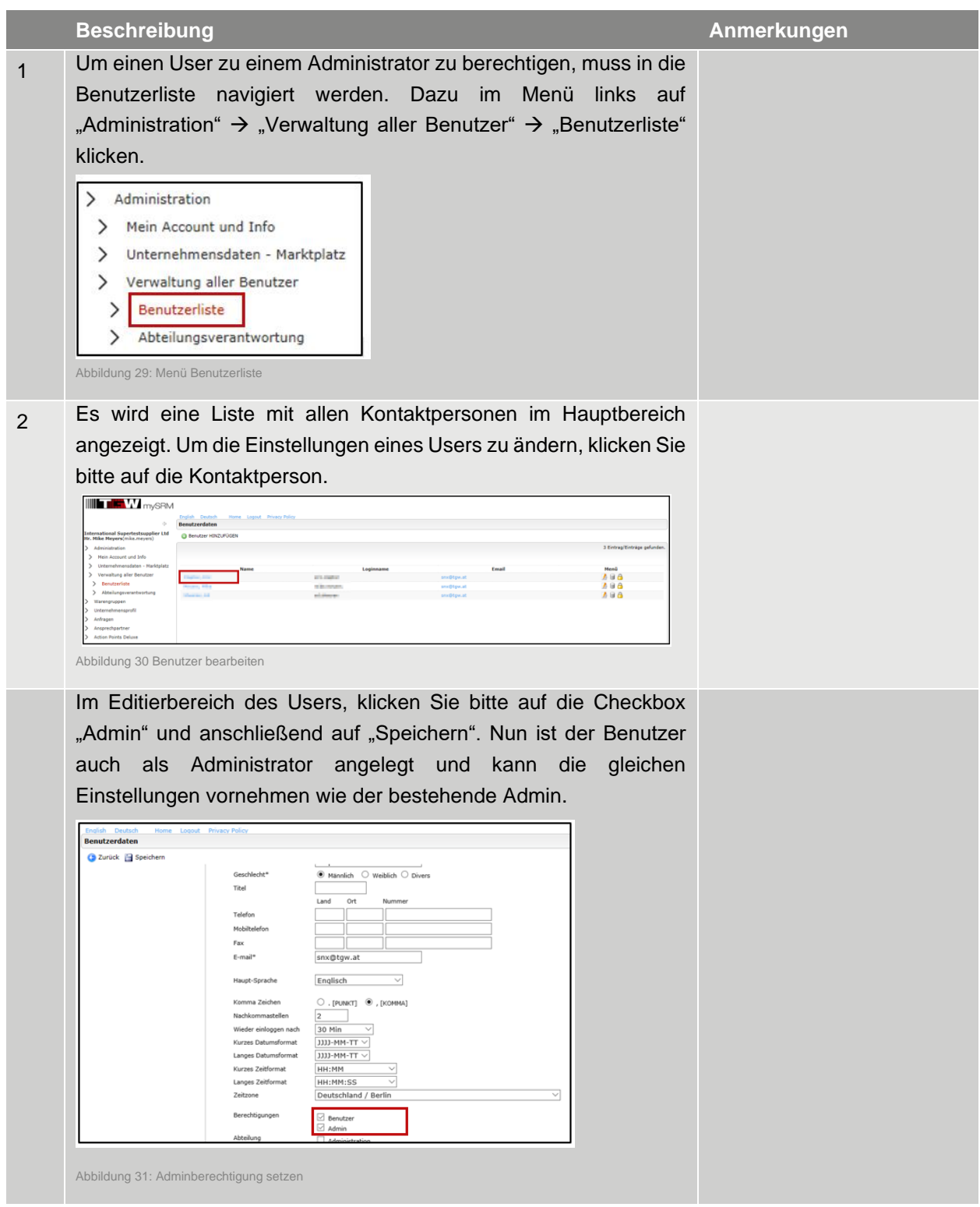

Tabelle 16 Weiteren Administrator ergänzen

▪ **Wichtig: Je Lieferant muss es mindestens einen Administrator geben. Wir empfehlen, mindestens 2 Administratoren anzulegen.**

Dokument ID: DM0004NQFX | Version 5 | Druckdatum: 2024-02-12 | Die jeweils letztgültige Fassung wird in DOXiS abgelegt, anderorts abgelegte oder ausgedruckte Versionen können veraltet und nicht mehr gültig sein. 29 / 56

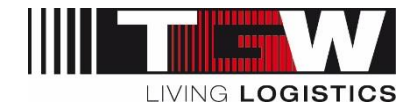

#### <span id="page-29-0"></span>**3.5 Änderung Administratoren-Rechte**

Bitte beachten Sie, dass die Änderungen der Administratorenrechte bei Ihrem Firmen-Account aus Datenschutzgründen nur **von Ihnen selbst vorgenommen** werden können.

Sollte der bisherige Admin nicht mehr im Unternehmen sein, dann befolgen Sie bitte folgende Schritte:

- 1. Füllen Sie bitte das Formular "Änderungsformular mySRM Admin" aus und senden Sie es an [mysrm@tgw-group.com.](mailto:mysrm@tgw-group.com) Das Formular ist auf der TGW Homepage im Bereich Downloads/Dokumentation zum Download verfügbar:<https://www.tgw-group.com/de/procurement>
- 2. Der Support wird entsprechend die E-Mail Adresse des bisherigen Admins auf die E-Mail Adresse laut ausgefülltem Formular ändern und die Zugangsdaten neu versenden.
- 3. Loggen Sie sich mit den Zugangsdaten ein. Sie werden aufgefordert, ein neues Passwort festzulegen
- 4. Sie können entweder mit den Login-Daten des bisherigen Admins weiter machen, oder einen neuen Admin erstellen und den alten Admin löschen. Siehe dazu wie in Kapitel [3.4](#page-27-0) beschrieben.

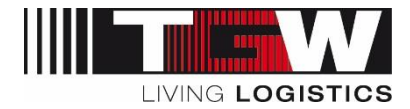

## <span id="page-30-0"></span>**Teil B. Operative Bereiche**

Umgang mit Anfragen, Bestellungen, Rahmenbestellungen/ Kontrakte, Actions und Ratings

Teil B dieser Dokumentation behandelt die grundlegenden Funktionen zum Thema Auftragsabwicklung, Anfragen, Rahmenverträge, Lieferantenbewertungen und Aktionspunkte in mySRM.

Die Module Rahmenbestellungen (ERP Kontrakte) und Auftragsabwicklung (POM) wurden bisher nur bei Lieferanten der TGW Mechanics GmbH über mySRM ausgeführt, können bei Bedarf nun auch für TGW Systems Integration GmbH (TSI) sowie TGW Logistics Group GmbH (HOLD) eingestellt werden.

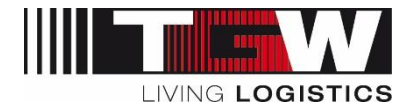

## <span id="page-31-0"></span>**4. Anfragen in mySRM**

TGW nützt das Ausschreibungsmodul werksübergreifend für Ausschreibungen im Bereich von Projektabwicklungen sowie für die Anfrage von Bauteilen und Baugruppen für die Fertigung der TGW Mechanics.

Anfragen (RFQ's – Request for Quotation) für Serienteile (Identnummern-Artikeln) werden seitens TGW Mechanics, TSI und HOLDING im ERP System gestartet und auf mySRM übertragen. Anfragen aus dem ERP System sind gekennzeichnet durch ein vorangestelltes "ERP-Submissions#":

Beispiel: ERP-Submissions#: 1000000001

Projektanfragen sind mit sprechendem Titel (mit Bezug zu dem jeweiligen Kundenprojekt und der Warengruppe) ersichtlich. Wenn Sie zu einer Ausschreibung eingeladen werden, erhalten Sie eine Nachricht per E-Mail, mit dem Link zur jeweiligen Anfrage.

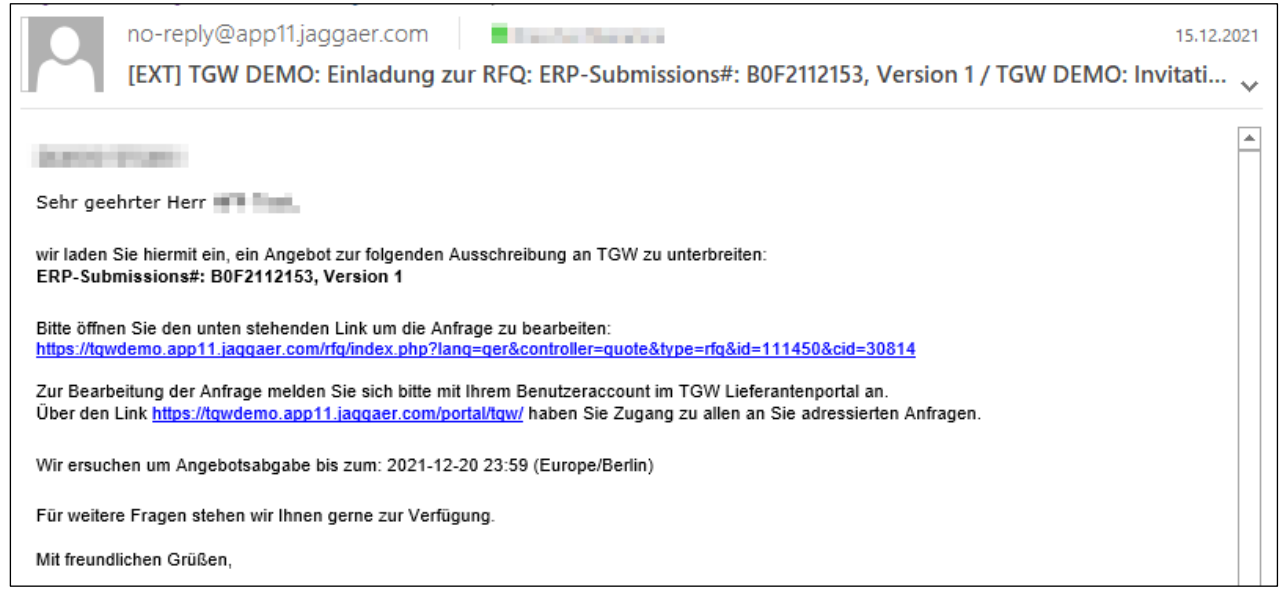

Abbildung 32: Anfragenachricht per E-Mail

Durch Login im Portal gelangen Sie zur Anfrageübersicht.

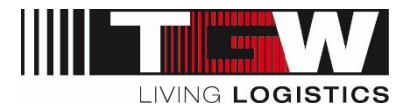

### <span id="page-32-0"></span>**4.1 Anfrageübersicht**

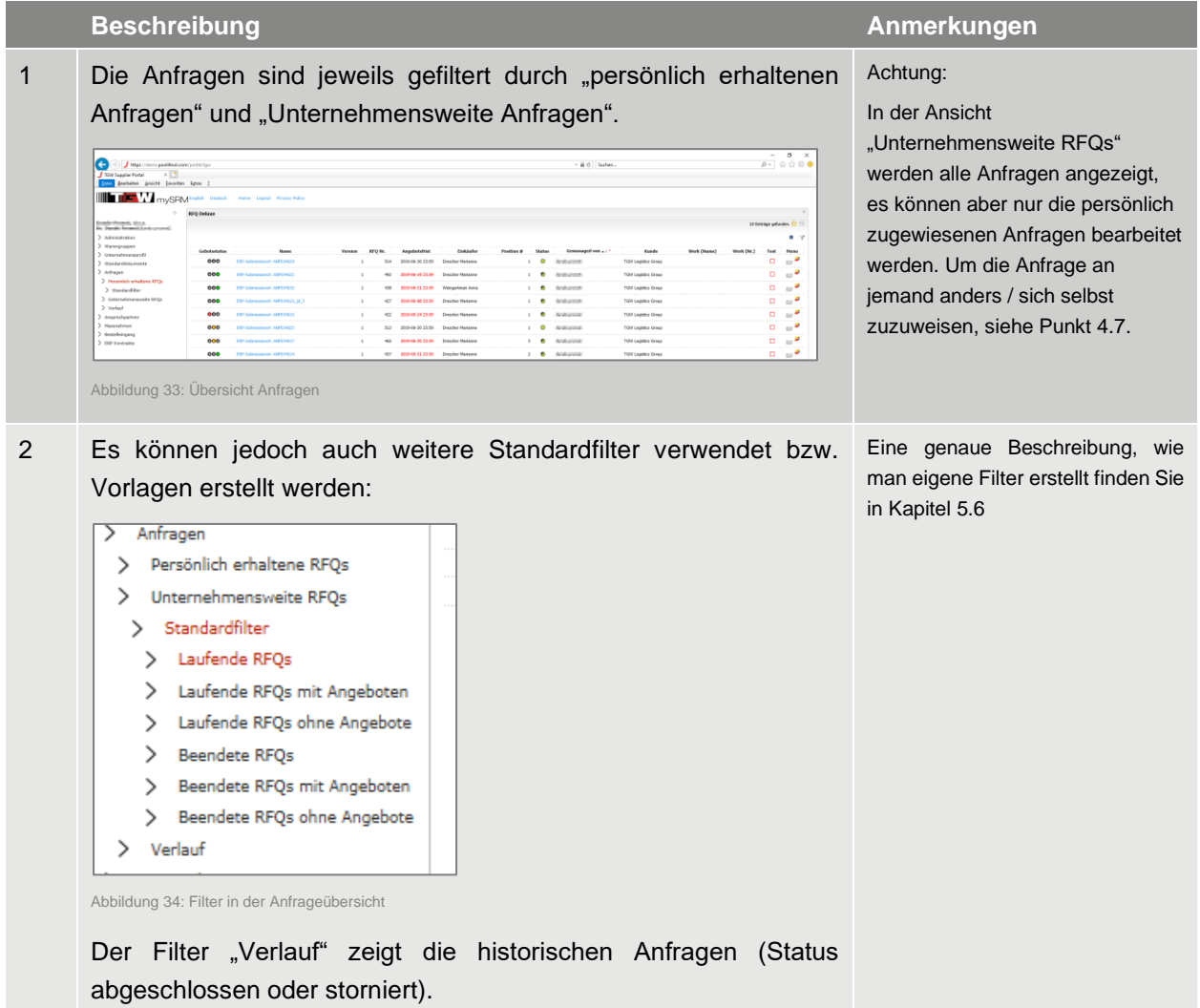

Tabelle 17: Anfrageübersicht

## <span id="page-32-1"></span>**4.2 Anfrage bearbeiten**

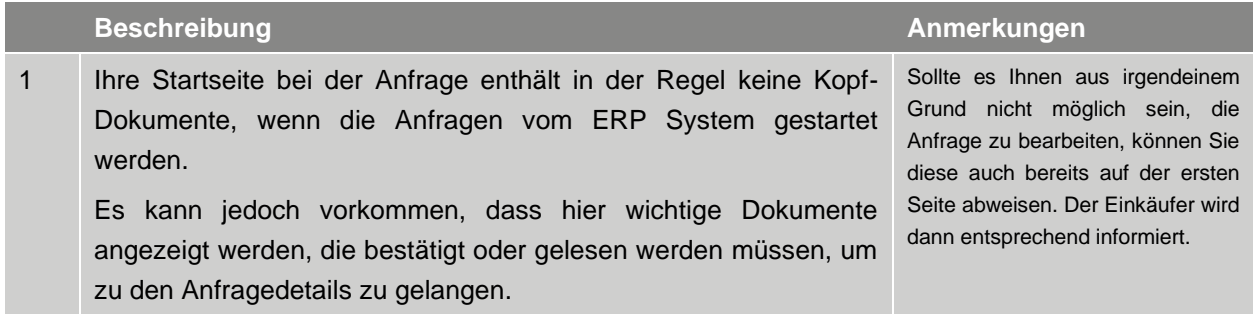

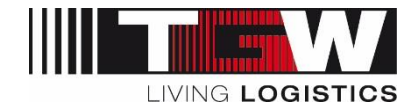

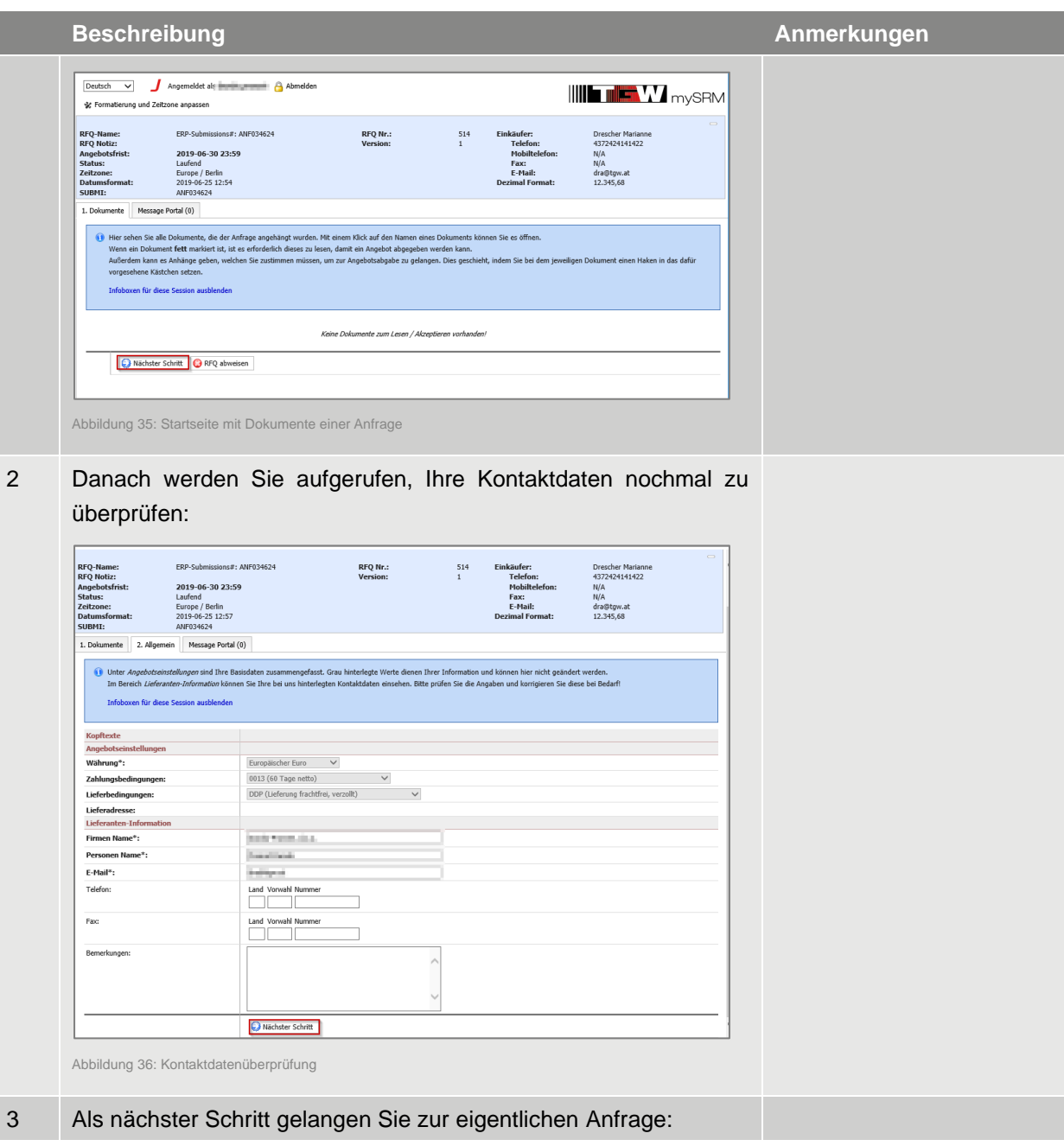

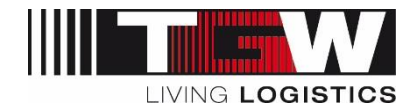

#### **Beschreibung and Anmerkungen**<br> **Anmerkungen**

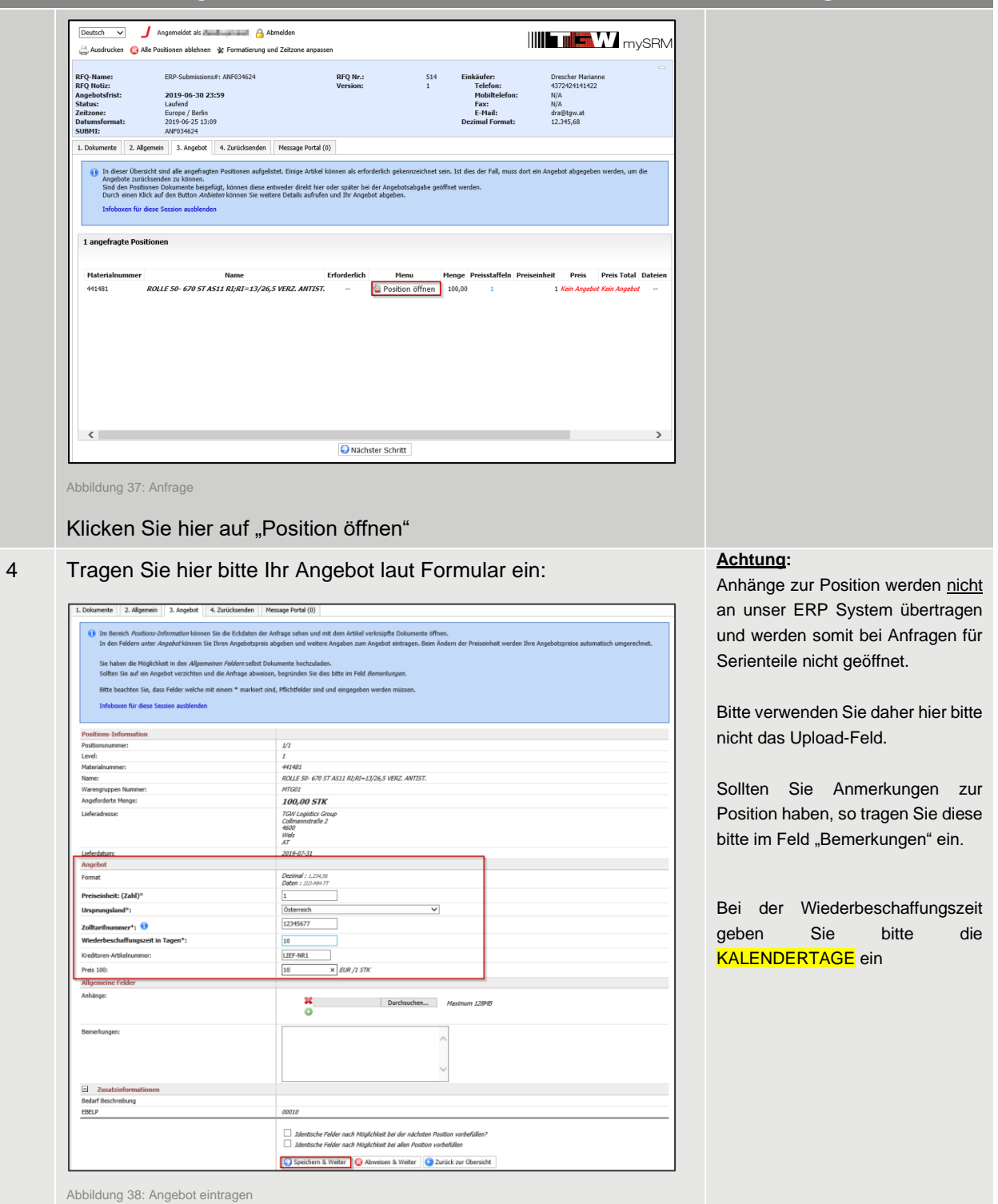

Bitte beachten Sie, dass Zolltarifnummer, Ursprungsland und Kreditoren-Artikelnummer nur zum Zeitpunkt der Anfrage von uns abgefragt werden. Sie haben anschließend bei der Bestellung keine Möglichkeit mehr, diese Felder systematisch einzutragen.

Dokument ID: DM0004NQFX | Version 5 | Druckdatum: 2024-02-12 | Die jeweils letztgültige Fassung wird in DOXiS abgelegt, anderorts abgelegte oder ausgedruckte Versionen können veraltet und nicht mehr gültig sein. 35 / 56

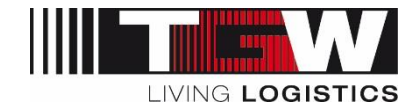

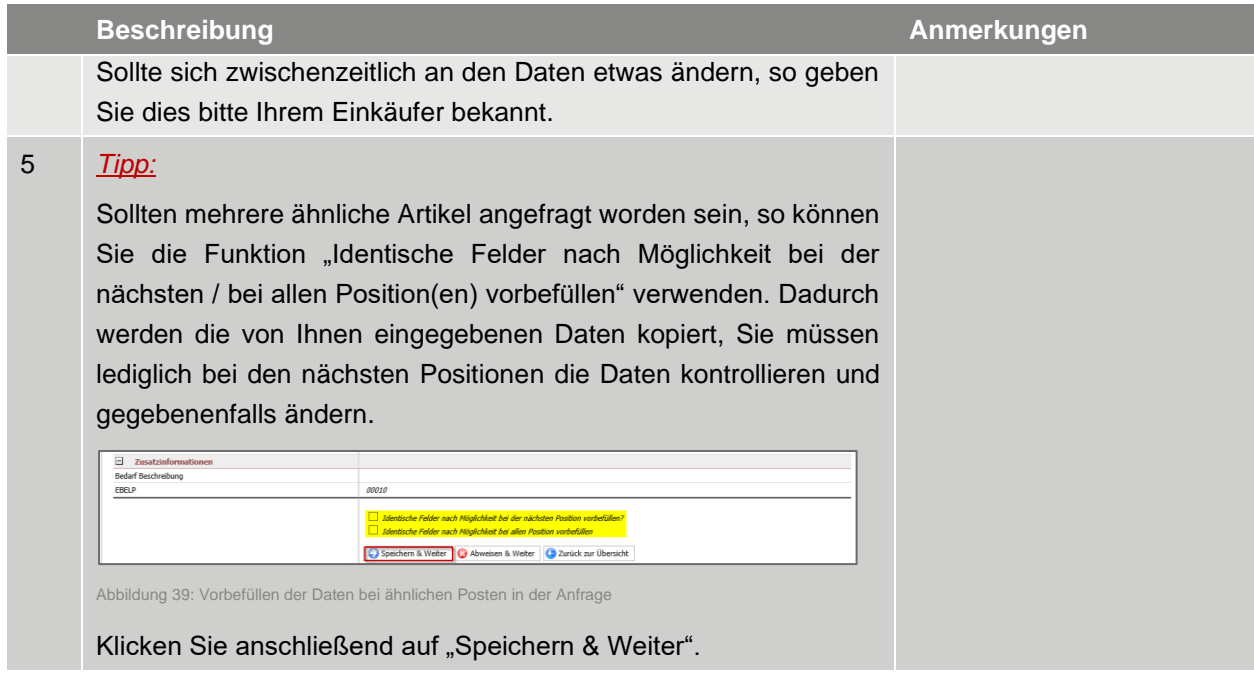

Tabelle 18: Anfrage bearbeiten

### <span id="page-35-0"></span>**4.3 Exkurs: Excel-Abgabe**

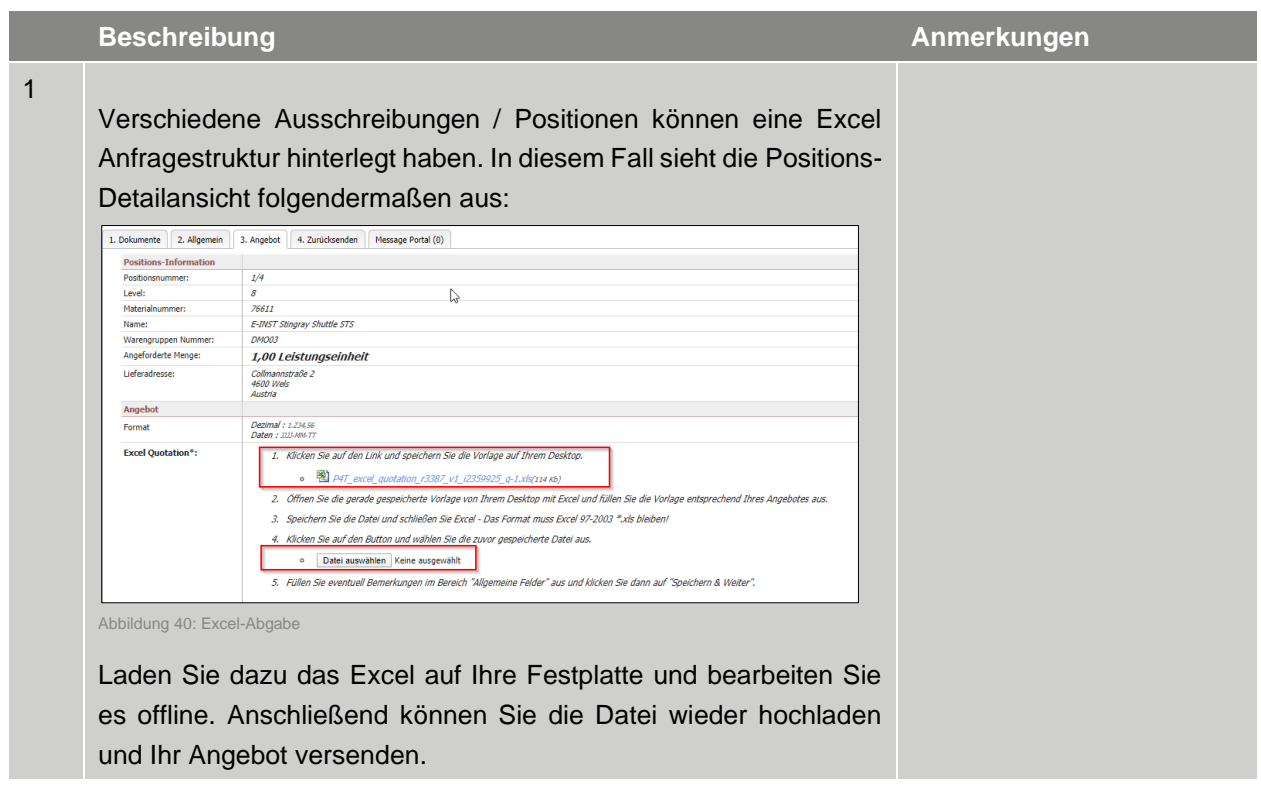

Tabelle 19: Excel Abgabe

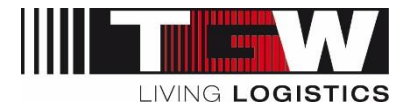

## <span id="page-36-0"></span>**4.4 Angebot zurücksenden**

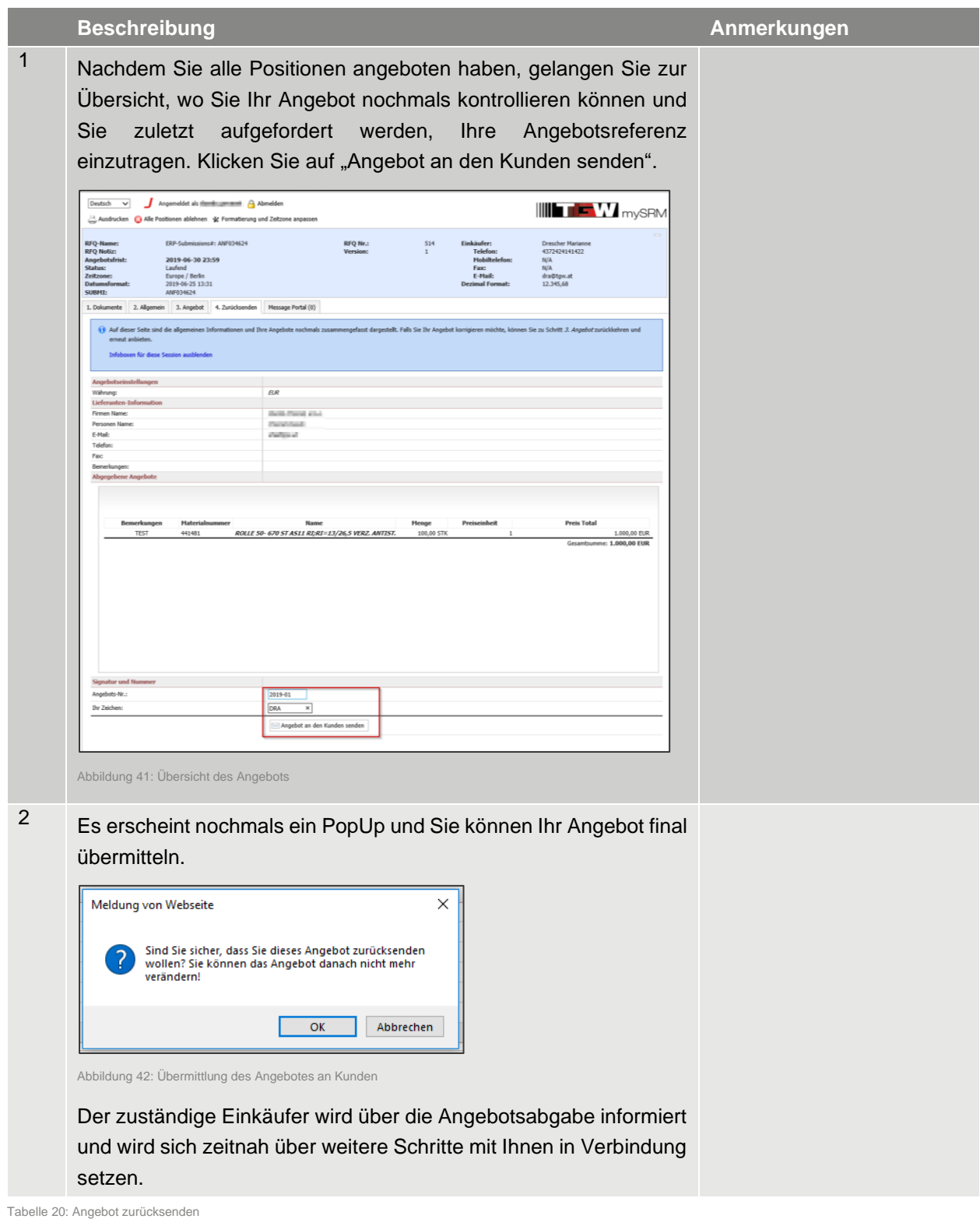

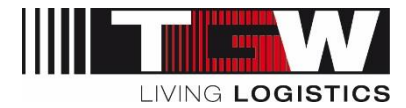

#### <span id="page-37-0"></span>**4.5 Anfrage ablehnen**

Sollte es Ihnen nicht möglich sein, ein Angebot zur Anfrage zu unterbreiten, dann bitten wir um Ablehnung der Anfrage. Somit werden Sie auch nicht mehr an die Angebotsabgabe erinnert.

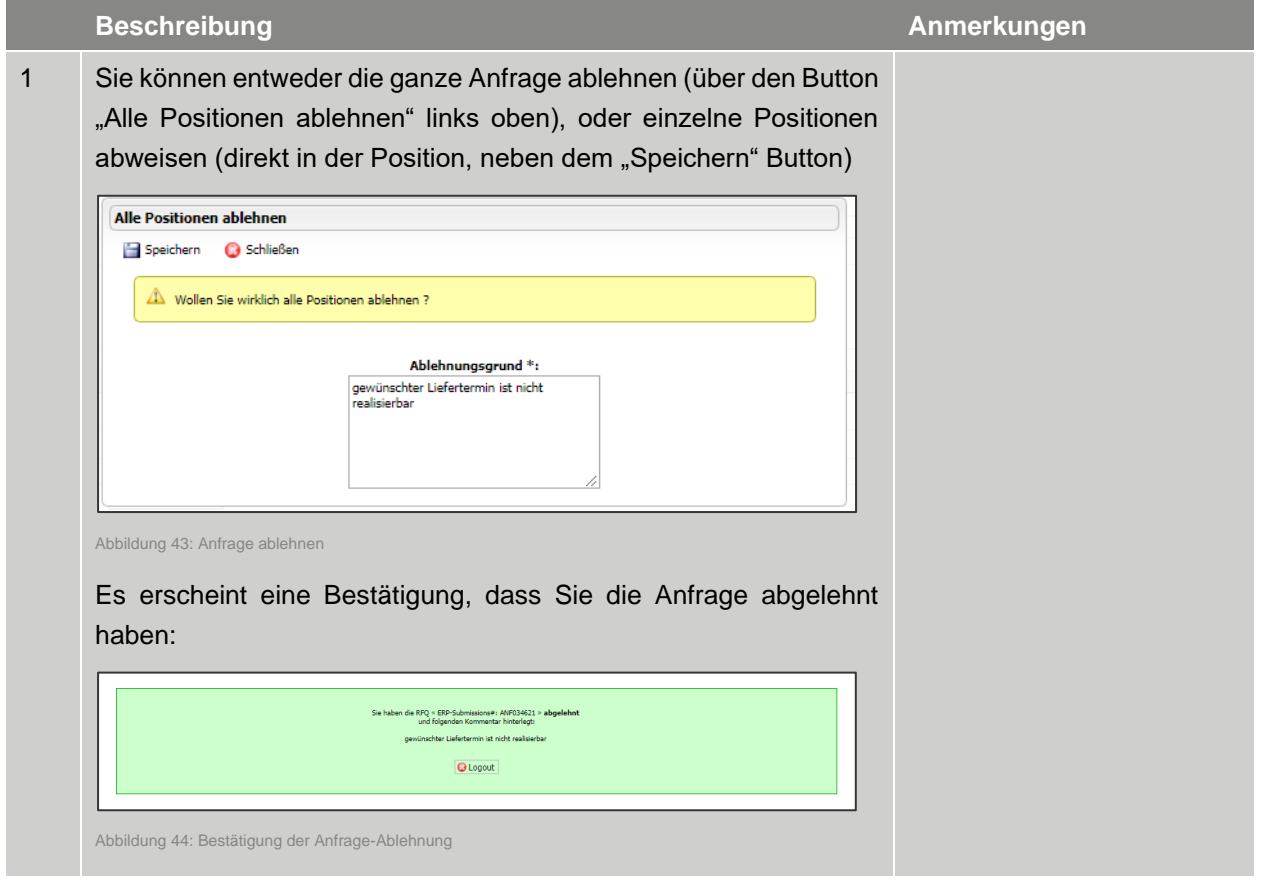

Tabelle 21: Anfrage ablehnen

#### <span id="page-37-1"></span>**4.6 Anfrage nachverhandeln**

Es kann vorkommen, dass ein Einkäufer aus diversen Gründen ablehnen / zurückweisen muss. In dem Fall werden Sie aufgerufen, Ihr Angebot nochmal zu unterbreiten.

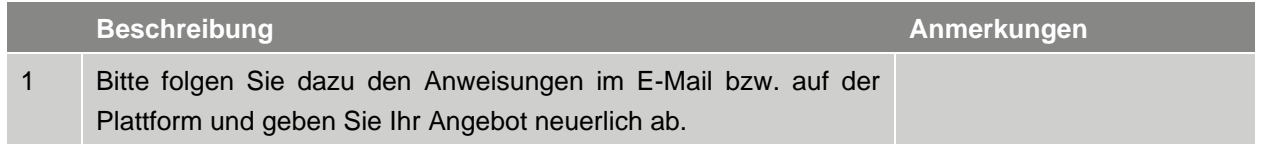

Tabelle 22: Anfrage nachverhandeln

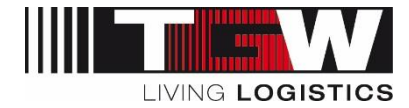

#### <span id="page-38-0"></span>**4.7 Anfrage von einem anderen Benutzer übernehmen**

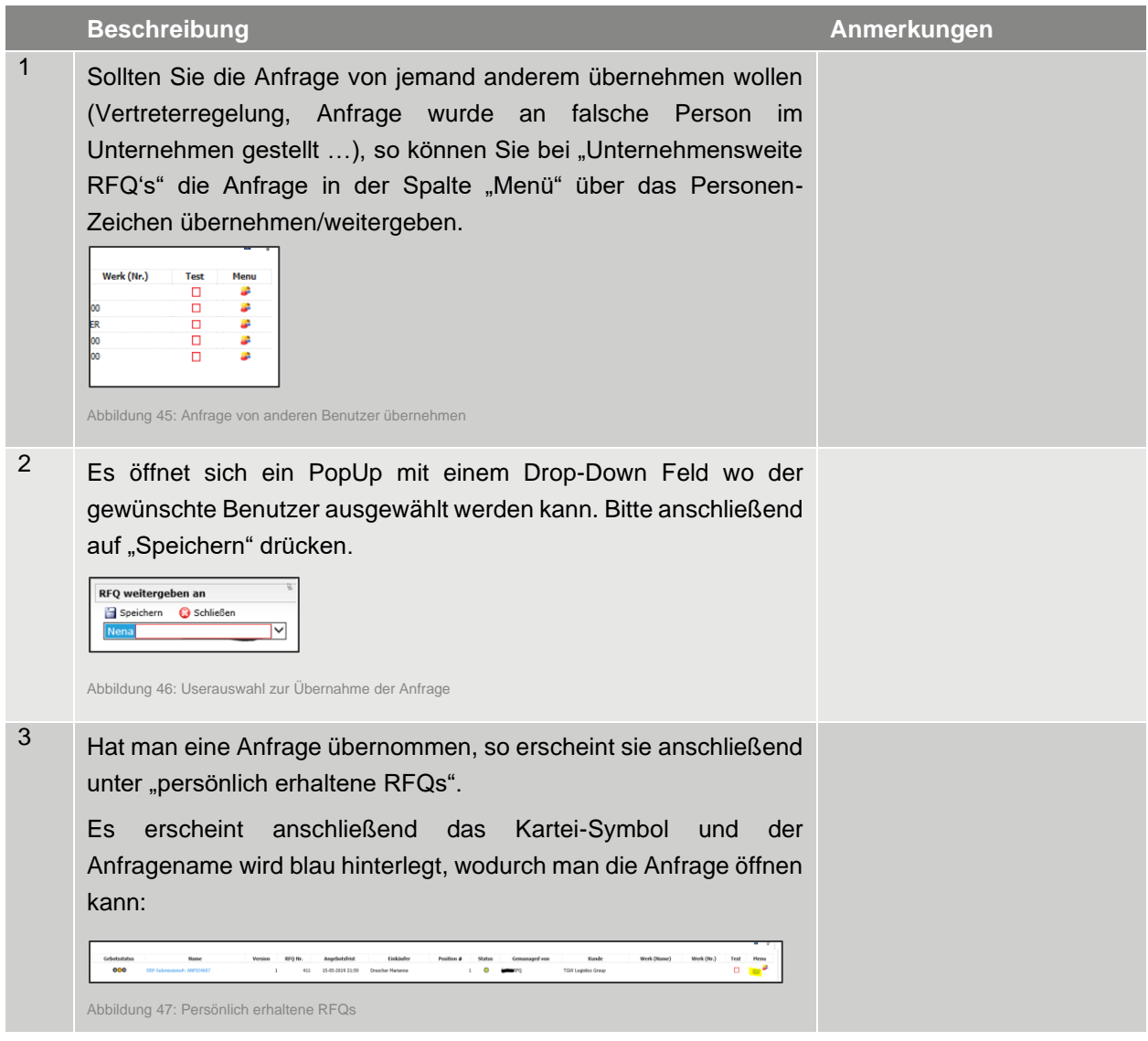

Tabelle 23: Anfrage von einem anderen Benutzer übernehmen

### <span id="page-38-1"></span>**4.8 Abschluss der Anfragen**

Bitte beachten Sie, dass Sie keine Meldung zum Abschluss der Anfragen erhalten. Die Anfragen gelten als abgeschlossen, wenn die Angebotsfrist erreicht ist. Nach Ablauf der Angebotsfrist können Sie kein Angebot mehr unterbreiten.

Sollten Sie es nicht schaffen, Ihr Angebot innerhalb der gewünschten Frist zu unterbreiten, kontaktieren Sie bitte Ihre/n Einkäufer/In um gegebenenfalls eine Fristverlängerung zu erhalten.

Sollten Sie noch keine Rückmeldung zur Anfrage über mySRM erteilt haben, erhalten Sie kurz vor Ablauf der Anfrage (in der Regel 1 Tag vorher) eine automatisierte Erinnerung per E-Mail, worin Sie an die Angebotsabgabe erinnert werden.

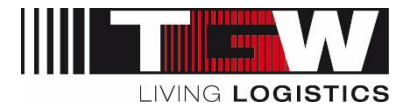

#### <span id="page-39-0"></span>**4.9 Message-Portal**

Im Menüpunkt "Message Portal" können Sie Kontakt mit dem Einkäufer aufnehmen, um generelle Fragen zur Ausschreibung zu stellen. Es kann auch sein, dass der Einkäufer Informationen an Sie oder an alle Beteiligten über das Message Portal verteilt.

#### <span id="page-39-1"></span>**4.10Benachrichtigungen**

Alle Benachrichtigungen zu Anfragen erhalten Sie direkt aus dem Portal (Absender: [noreply@app11.jaggaer.com\)](mailto:noreply@app11.jaggaer.com).

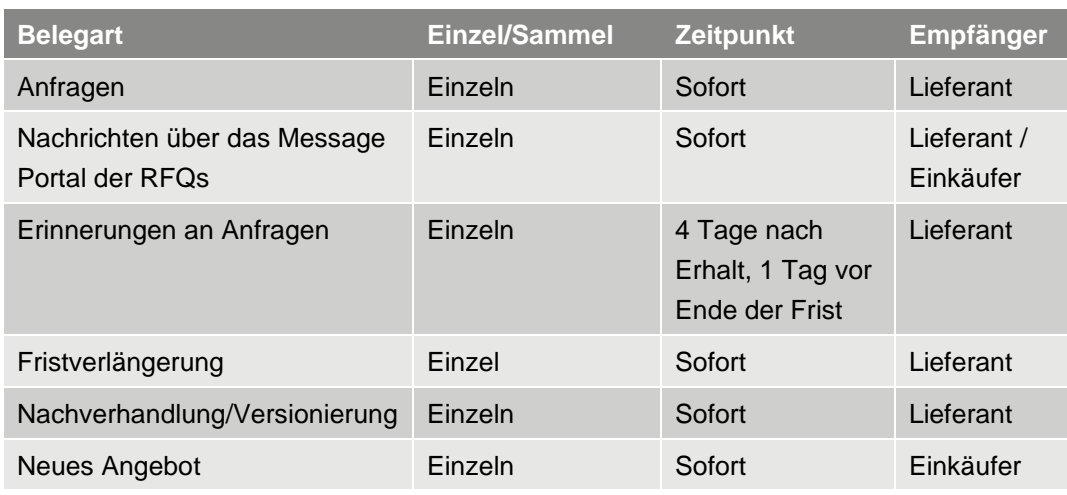

Tabelle 24 Benachrichtigungen

Die Benachrichtigungen enthalten zumindest die jeweilige Belegnummer und einen Link zum Portal. In der jeweiligen Benachrichtigung werden Sie aufgefordert, die jeweils nötige Aktion auf mySRM zu setzen.

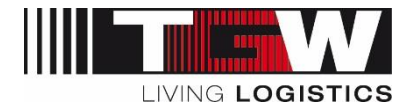

## <span id="page-40-0"></span>**5. Bestellungen über mySRM**

Wie auch bei den Anfragen sehen Sie auf Ihrer Startseite die Vorschau auf Ihre offenen Bestellungen. Sie können diese direkt aus der Übersicht öffnen. Um jedoch einen genaueren Überblick über alle Bestellungen und deren Status zu erhalten, klicken Sie bitte im Navigationsbereich "Bestelleingang" an.

#### <span id="page-40-1"></span>**5.1 Bestellübersicht**

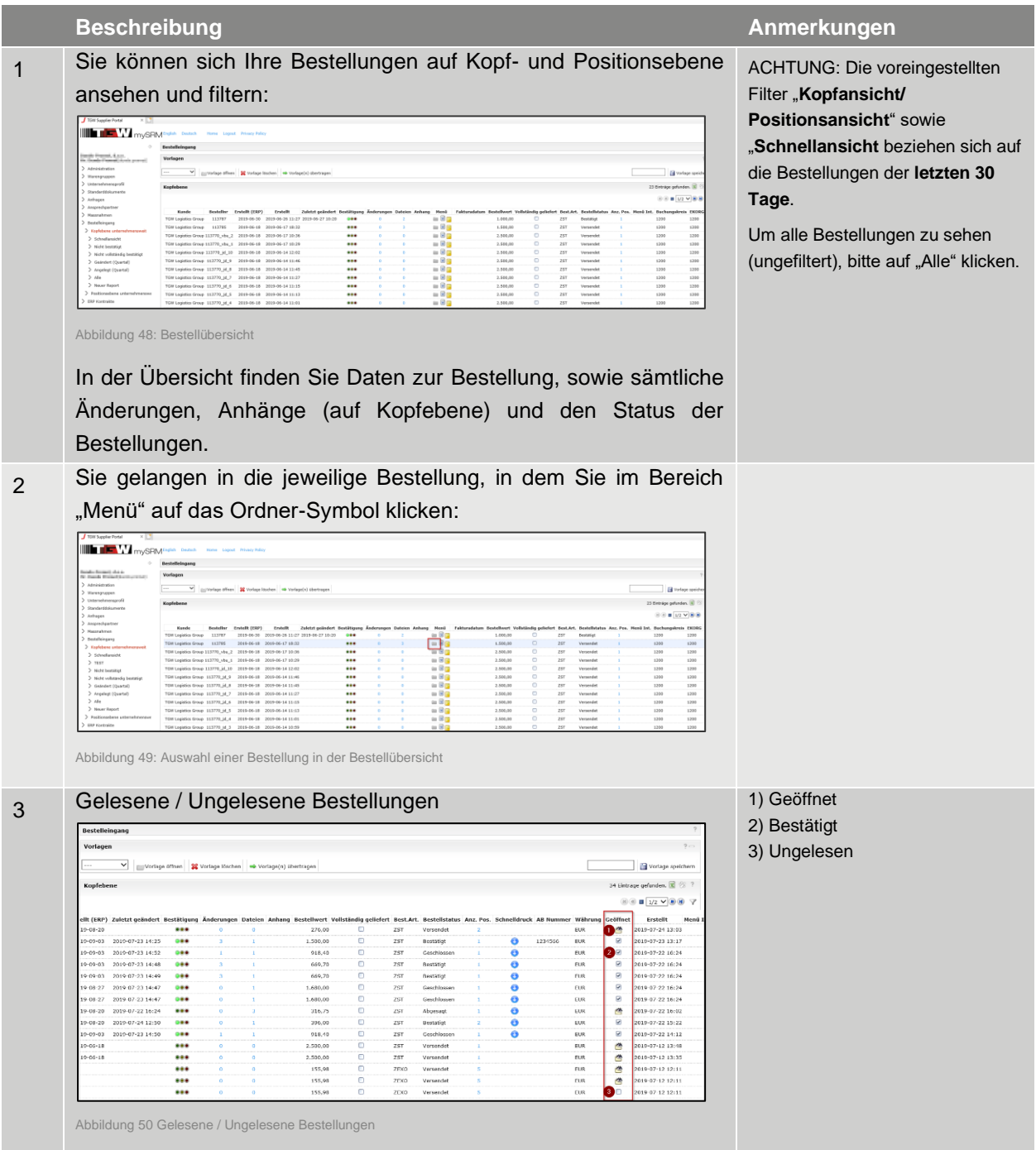

#### **© TGW Logistics Group GmbH** | mySRM für Lieferanten

Dokument ID: DM0004NQFX | Version 5 | Druckdatum: 2024-02-12 | Die jeweils letztgültige Fassung wird in DOXiS abgelegt, anderorts abgelegte oder ausgedruckte Versionen können veraltet und nicht mehr gültig sein. 41 / 56

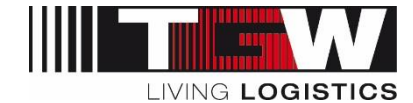

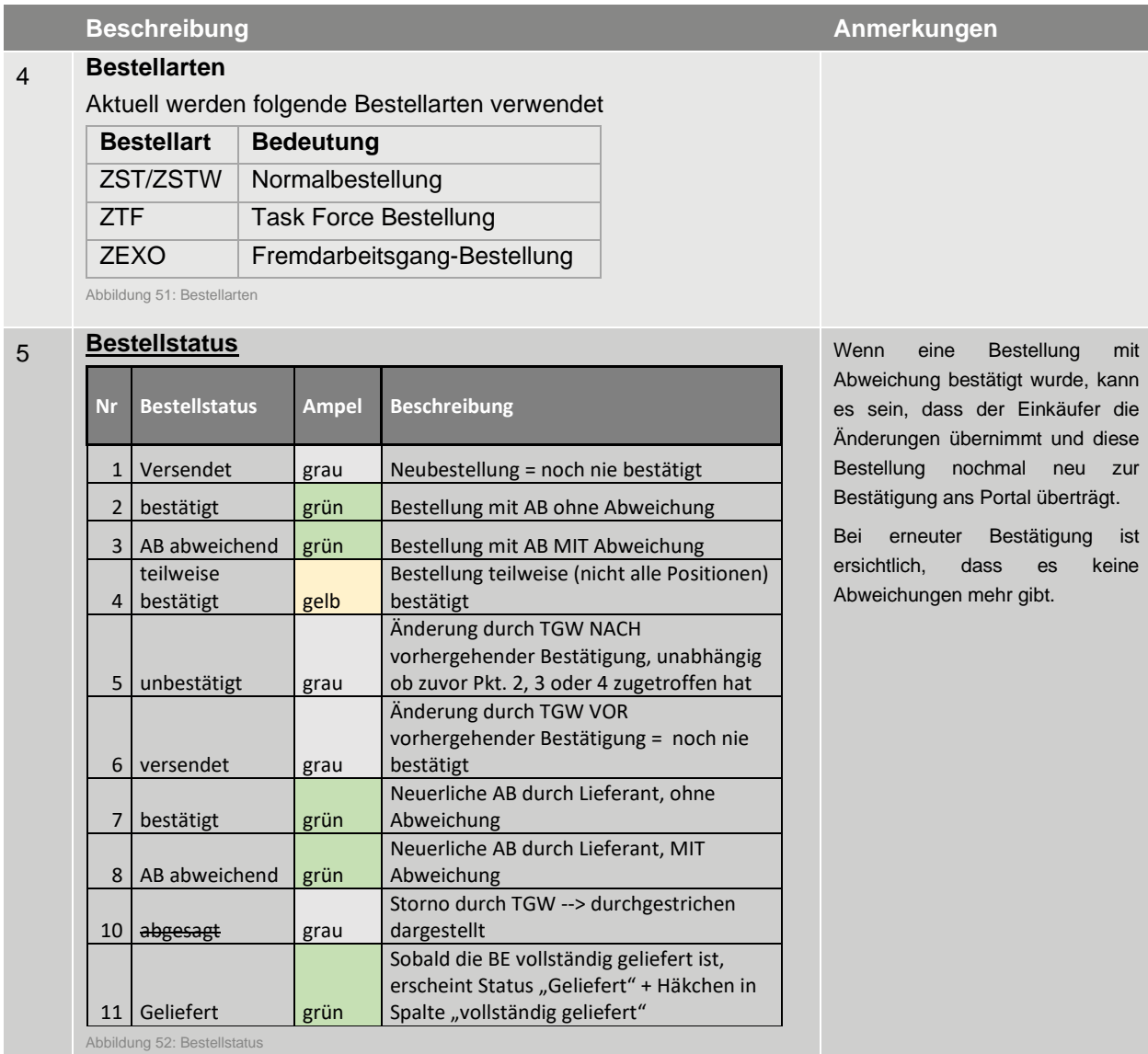

Tabelle 25: Bestellübersicht

**College** 

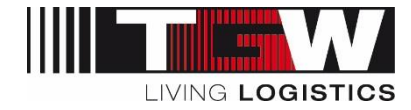

## <span id="page-42-0"></span>**5.2 Bestellung prüfen und bestätigen**

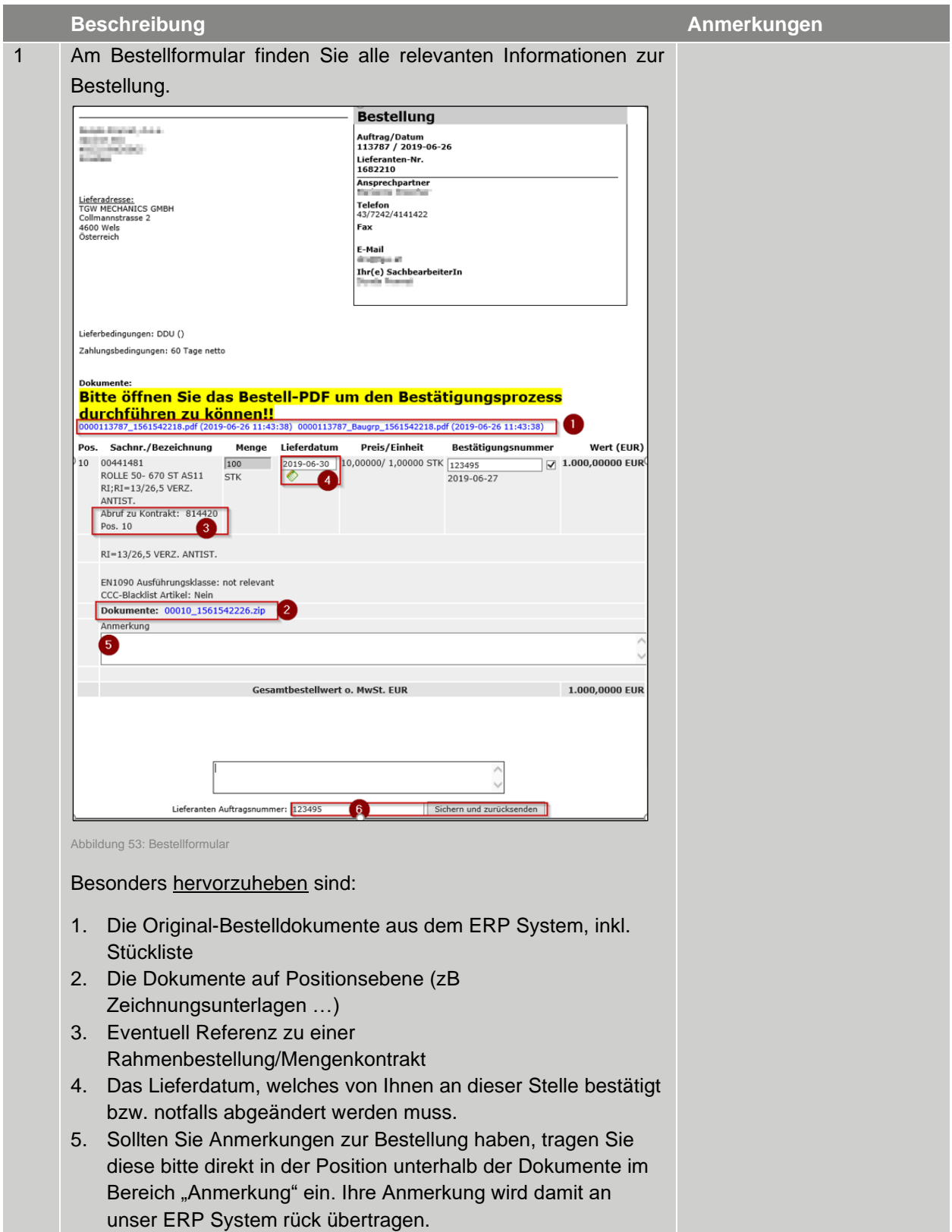

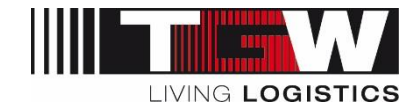

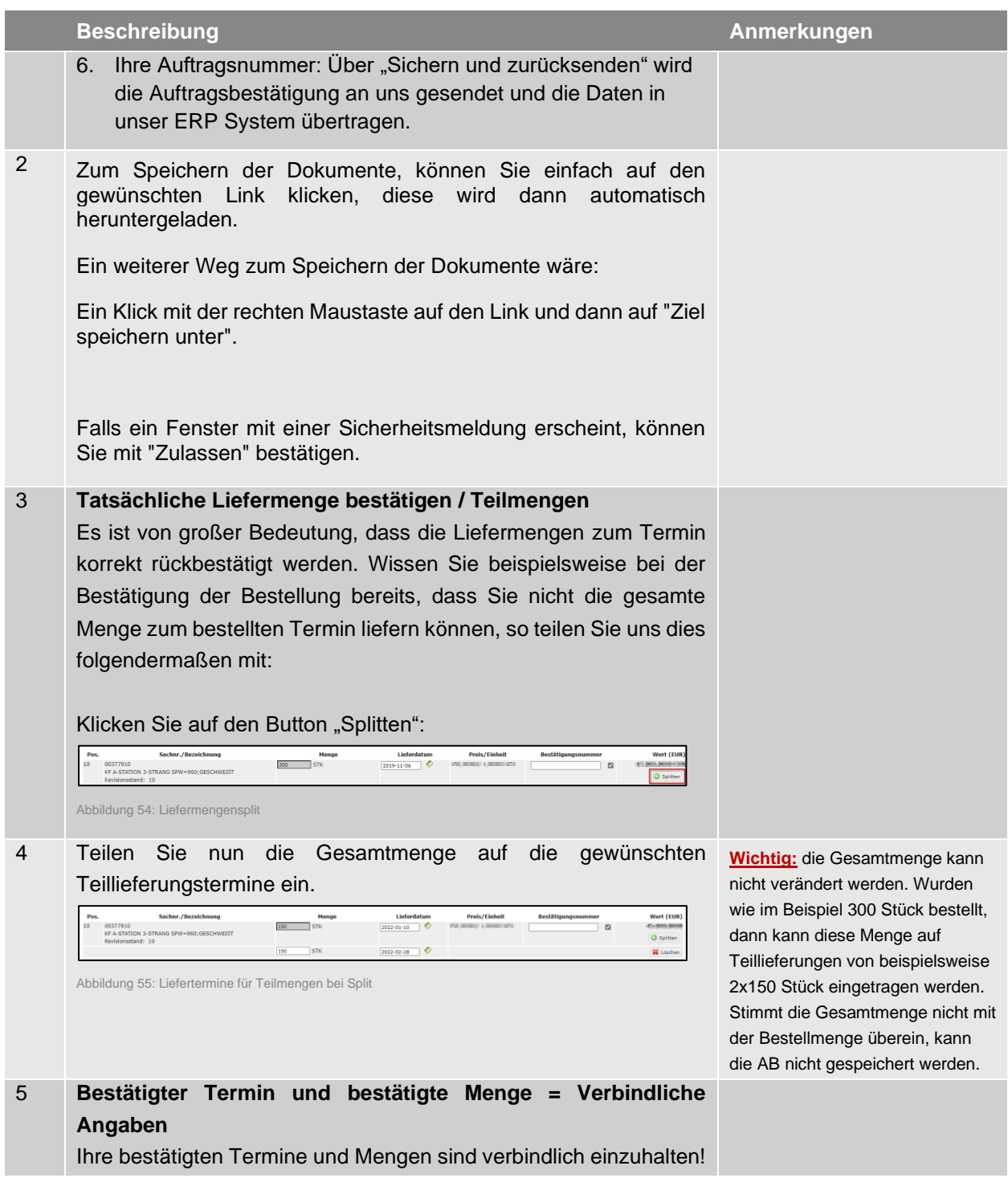

Tabelle 26: Bestellung prüfen und bestätigen

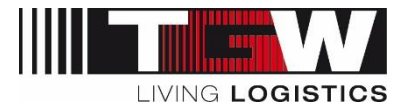

#### <span id="page-44-0"></span>**5.3 Bestelländerungen**

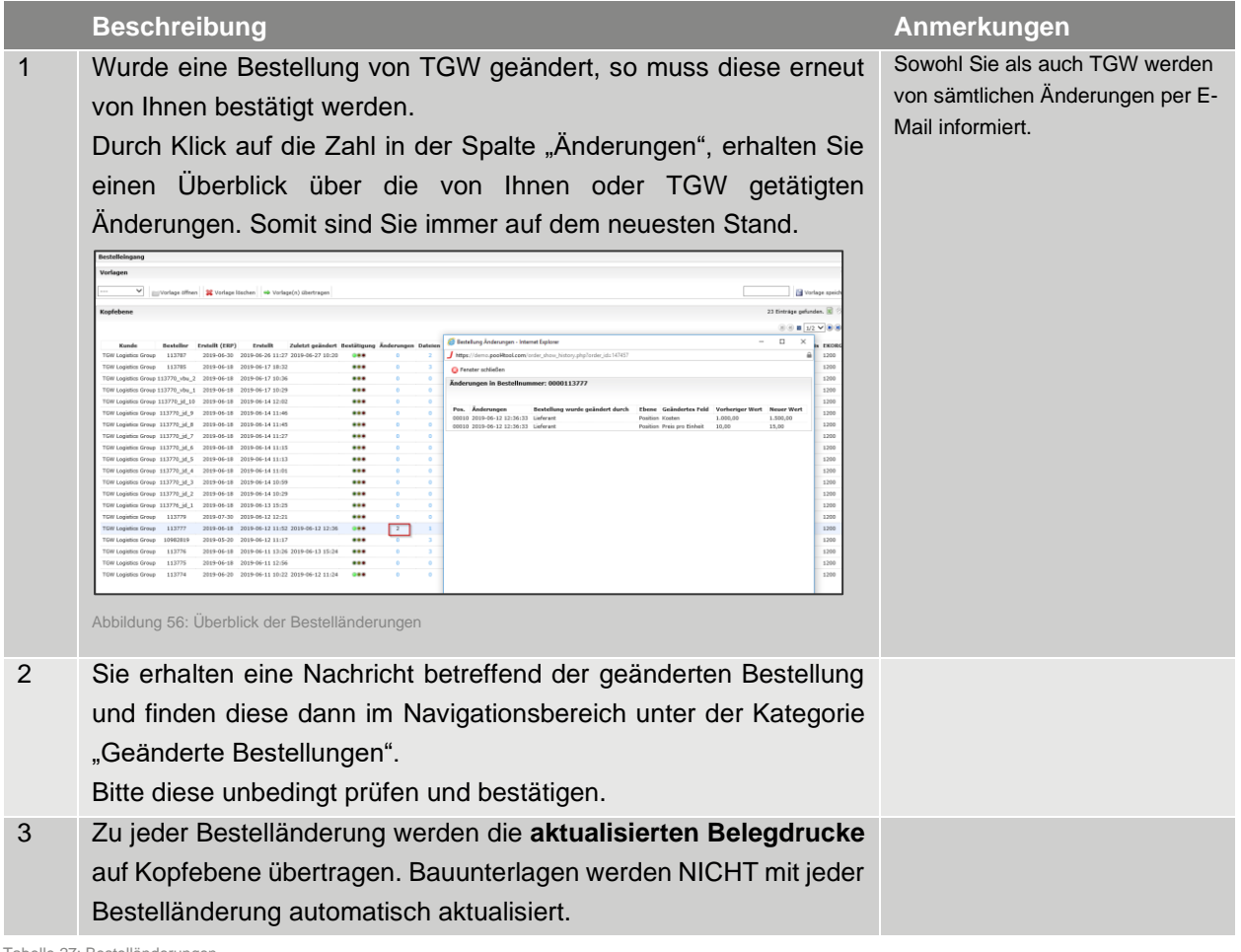

Tabelle 27: Bestelländerungen

#### <span id="page-44-1"></span>**5.4 Storno einer Bestellung**

Sollte es aus bestimmten Gründen notwendig sein, die Bestellung zu stornieren, erhalten Sie eine E-Mail mit der Info, dass die Bestellung storniert wurde.

Stornierte Bestellungen sind in der Bestellübersicht als durchgestrichen markiert und können nicht mehr bearbeitet werden.

#### <span id="page-44-2"></span>**5.5 Abschluss der Bestellung**

Bitte beachten Sie, dass der Prozess für Sie im mySRM nach der Bestätigung der letztgültigen Bestellversion endet.

Sobald die Bestellung vollständig geliefert und bei TGW eingebucht wurde, wird diese als "geliefert" im mySRM dargestellt.

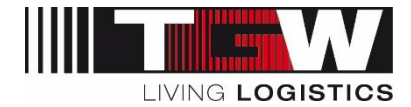

#### <span id="page-45-0"></span>**5.6 Eigenen Report/Filter erstellen**

Durch die Funktion "Neuer Report" können Sie beliebige Filter erstellen.

Diese Funktion ist nur im Bereich Bestellungen im Navigationsbereich ersichtlich. Sie können aber in jeglichen Rubriken durch das Setzen von Filter und die Funktion "Vorlage speichern" (rechts oben) neue Filter erstellen.

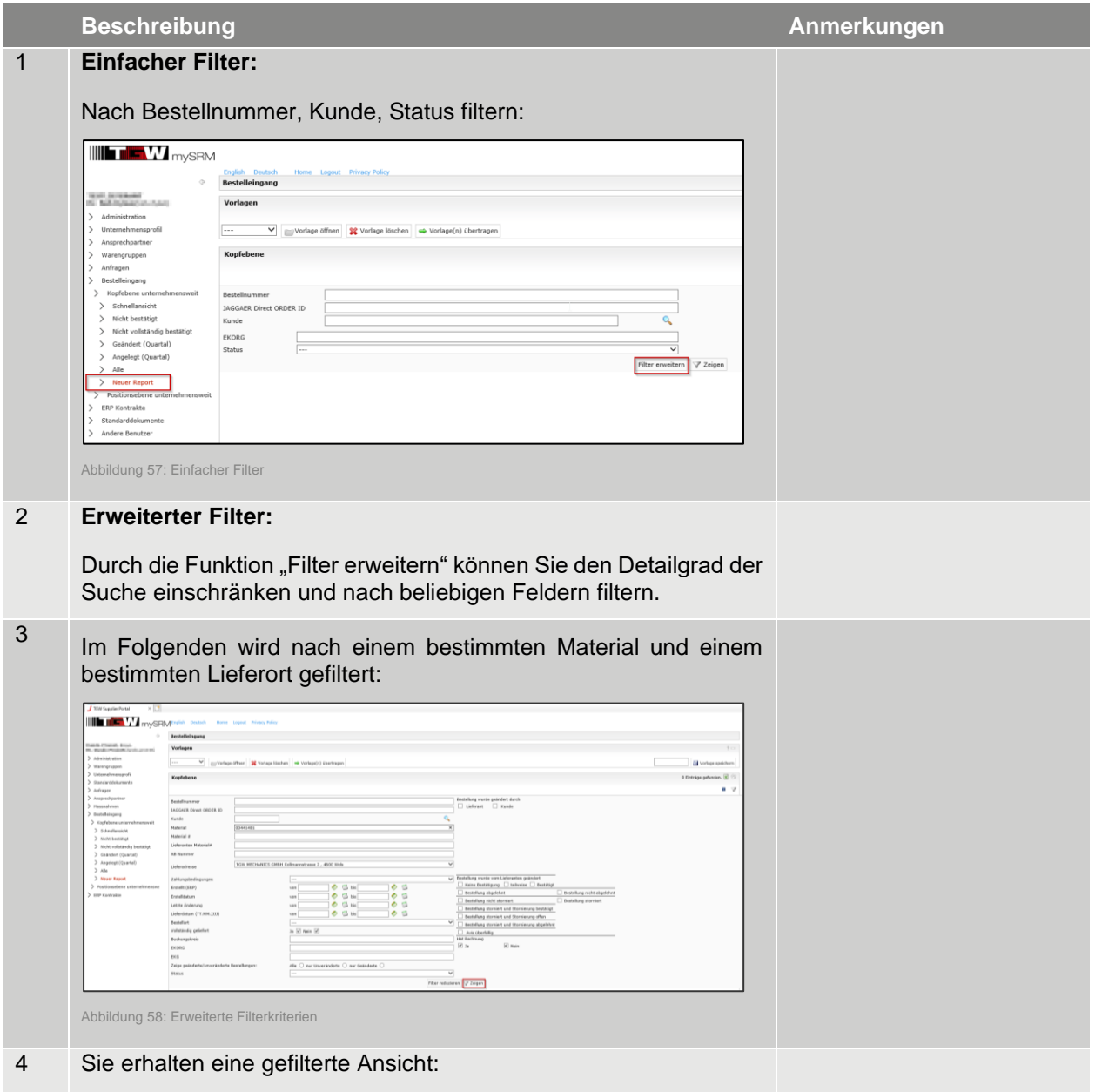

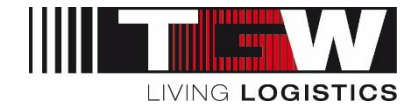

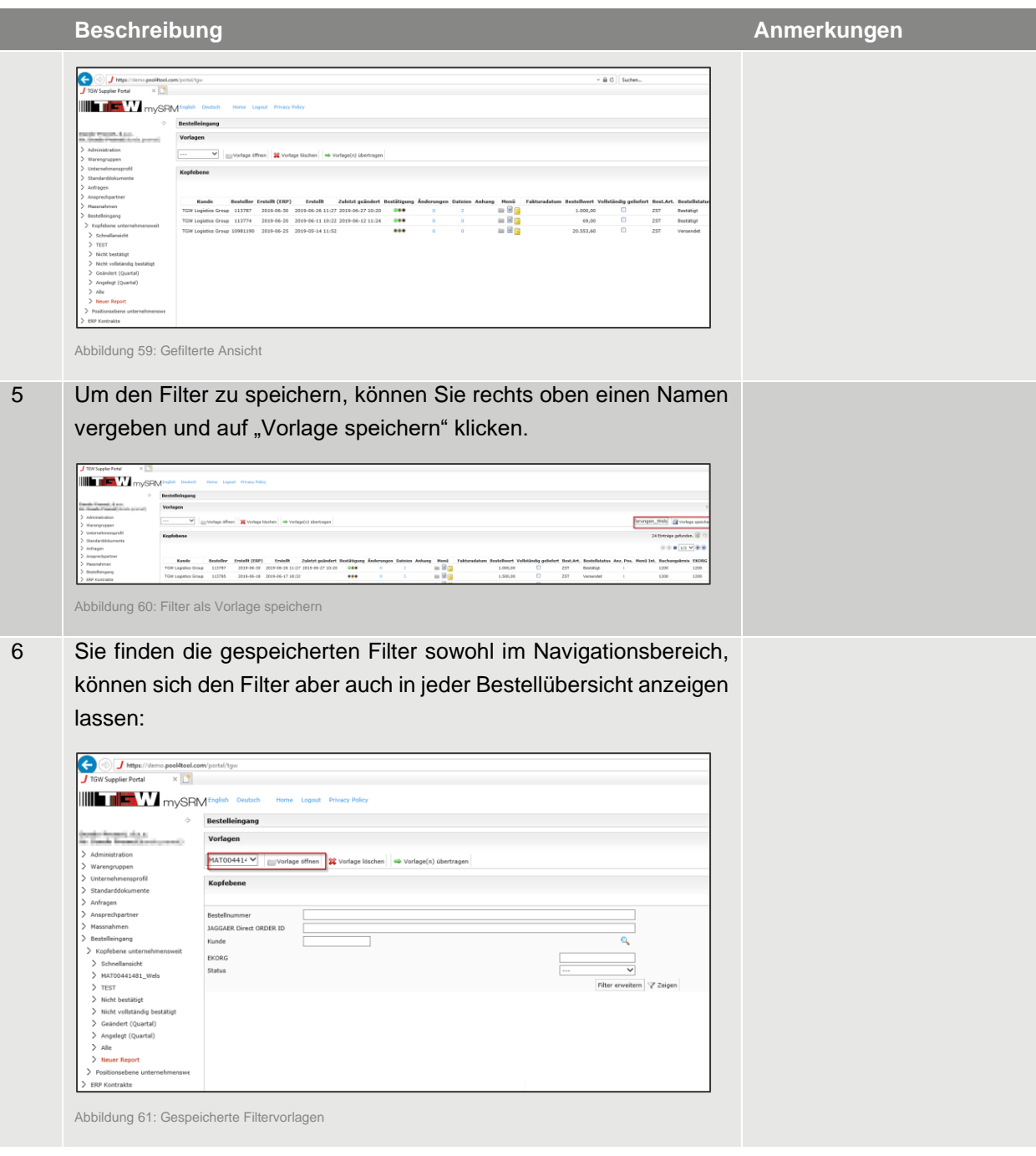

Tabelle 28: Eigenen Report/Filter erstellen

### <span id="page-46-0"></span>**5.7 Benachrichtigungen**

Alle Benachrichtigungen zu Bestellungen erhalten Sie direkt aus dem Portal (Absender: [noreply@app11.jaggaer.com\)](mailto:noreply@app11.jaggaer.com)

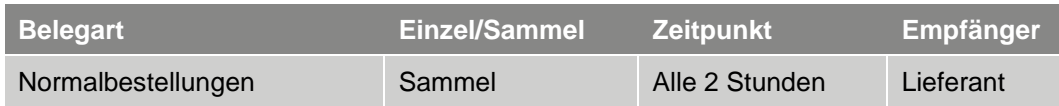

#### **© TGW Logistics Group GmbH** | mySRM für Lieferanten

Dokument ID: DM0004NQFX | Version 5 | Druckdatum: 2024-02-12 | Die jeweils letztgültige Fassung wird in DOXiS abgelegt, anderorts abgelegte oder ausgedruckte Versionen können veraltet und nicht mehr gültig sein. 47 / 56

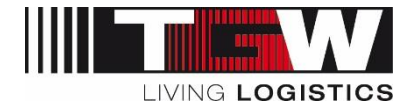

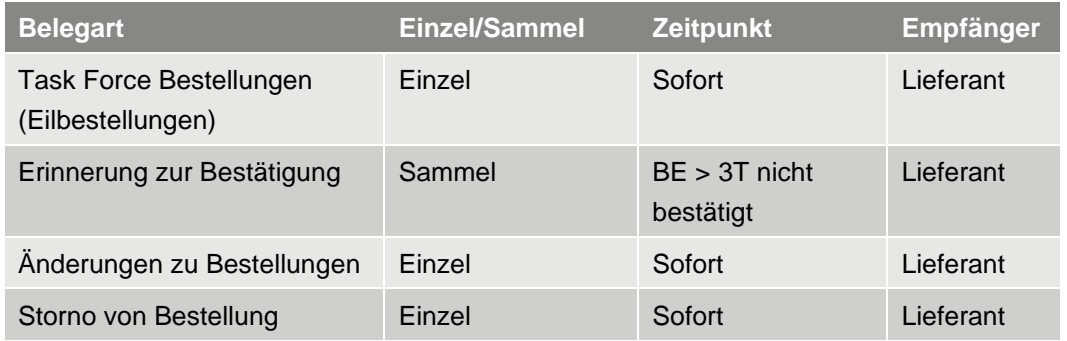

Tabelle 29: Benachrichtigungen

*\* Je Modul können ein/mehrere Ansprechpartner seitens Lieferant definiert werden. Ansprechpartner können je Modul unterschiedlich sein.*

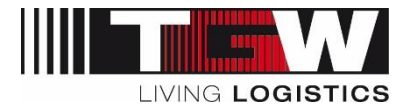

## <span id="page-48-0"></span>**6. Rahmenbestellungen / Kontrakte auf mySRM**

Kontrakte (Mengen-/Wertkontrakte) aus SAP werden im Nummernkreis 4600000xxx erstellt. Etwaige migrierte Rahmenbestellungen aus dem Navision werden mit der Referenz K1208xxxxx angezeigt. Sobald eine neue Rahmenbestellung vom Einkäufer frei gegeben wurde, erhalten Sie eine Benachrichtigung per E-Mail mit dem Link zum Portal.

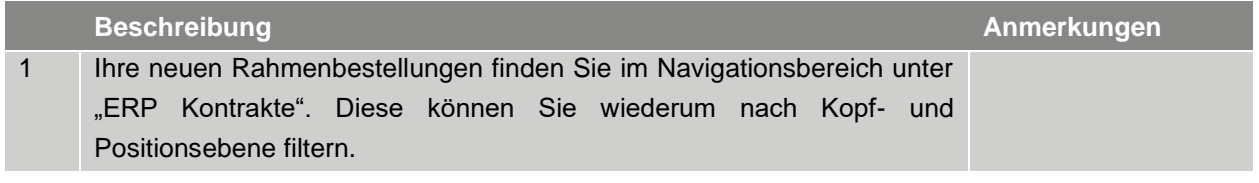

Tabelle 30: Rahmenbestellungen im mySRM

### <span id="page-48-1"></span>**6.1 Rahmenbestellungsübersicht**

In der Übersicht finden Sie sämtliche Rahmenbestellungen inklusive deren Laufzeiten und Bestätigungsstatus:

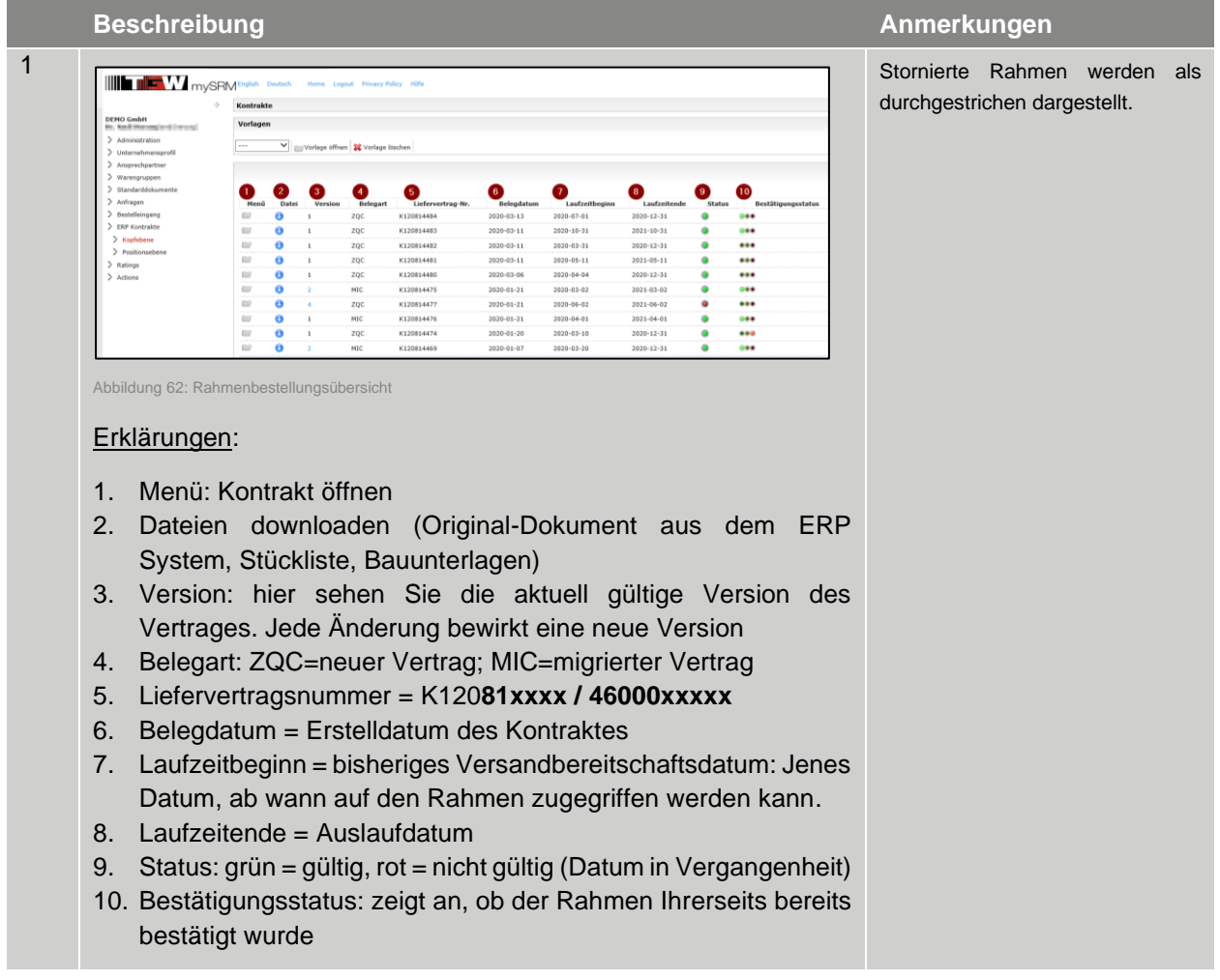

Tabelle 31: Rahmenbestellungsübersicht

**© TGW Logistics Group GmbH** | mySRM für Lieferanten

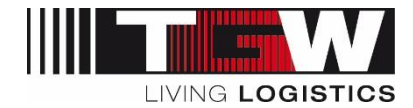

#### <span id="page-49-0"></span>**6.2 Dokumente zur Rahmenbestellung**

Sind Dokumente zum Rahmen verfügbar, so werden diese auf mySRM übertragen. Dies gilt insbesondere für den Originalbeleg aus dem ERP System sowie für etwaig notwendige Bauunterlagen (Stücklisten, Zeichnungen).

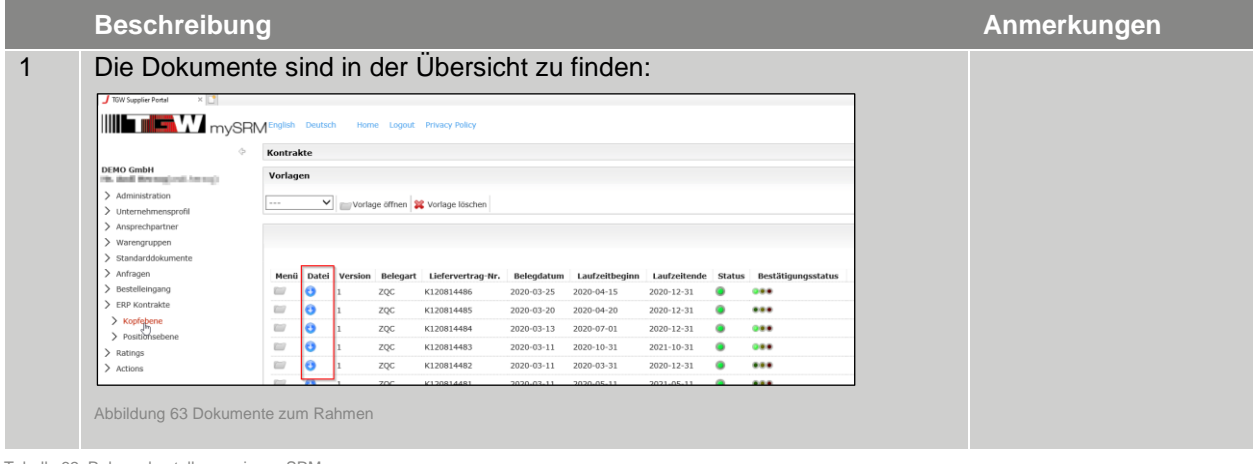

Tabelle 32: Rahmenbestellungen im mySRM

#### <span id="page-49-1"></span>**6.3 Rahmenbestellung bestätigen**

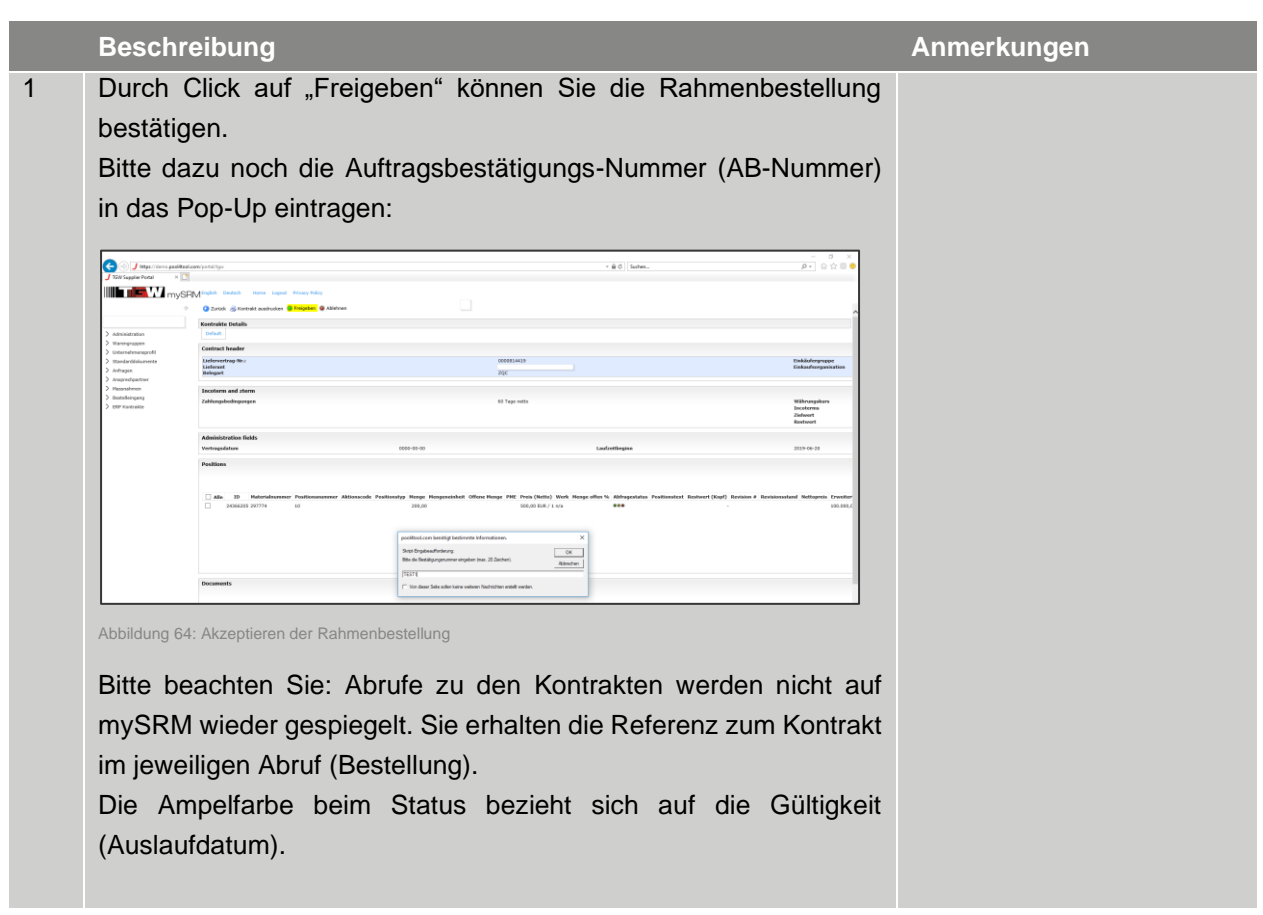

**© TGW Logistics Group GmbH** | mySRM für Lieferanten Dokument ID: DM0004NQFX | Version 5 | Druckdatum: 2024-02-12 | Die jeweils letztgültige Fassung wird in DOXiS abgelegt, anderorts abgelegte oder ausgedruckte Versionen können veraltet und nicht mehr gültig sein. 50 / 56

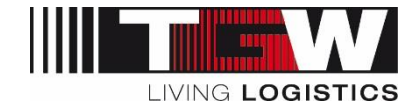

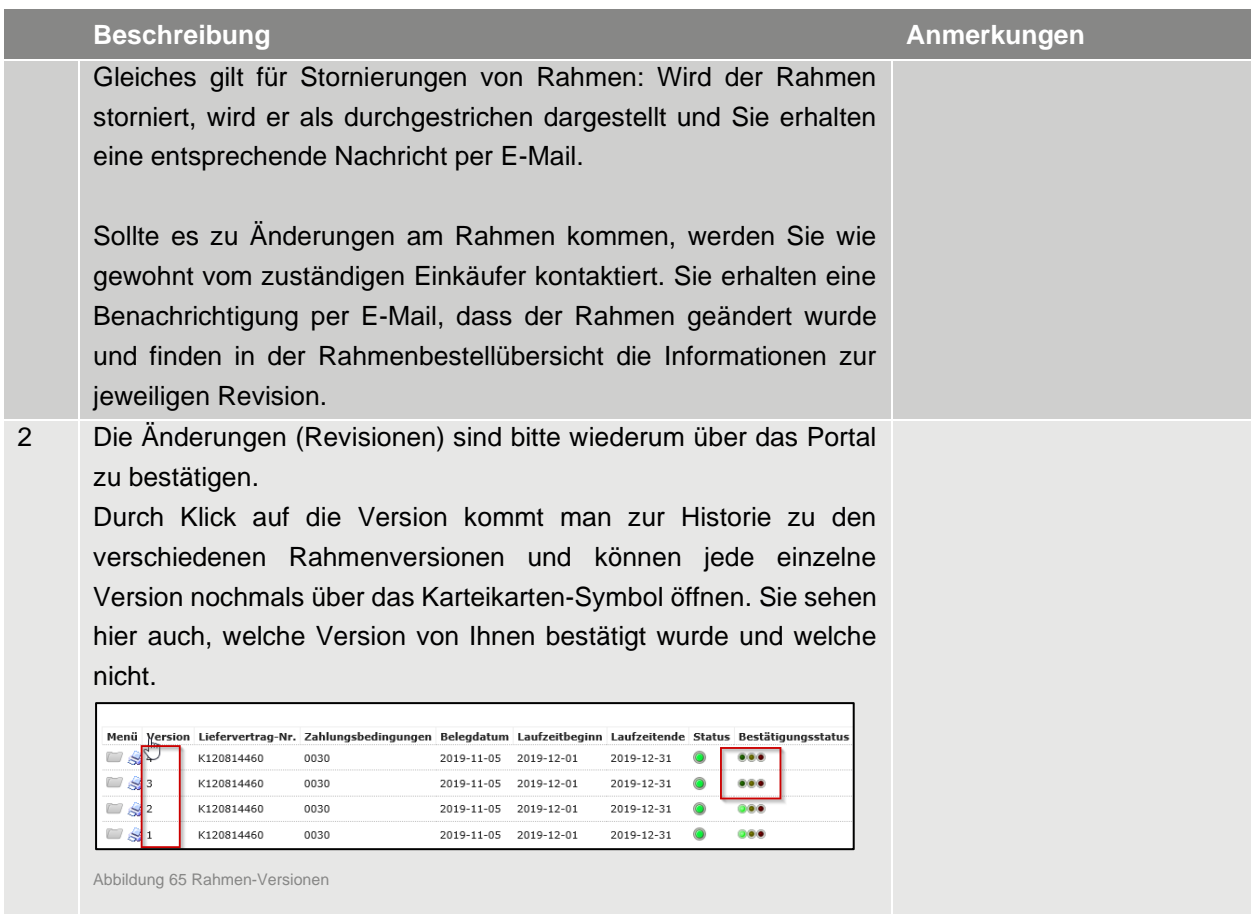

Tabelle 33: Rahmenbestellung freigeben

## <span id="page-50-0"></span>**6.4 Benachrichtigungen**

Alle Benachrichtigungen zu Kontrakten erhalten Sie direkt aus dem Portal (Absender: [noreply@app11.jaggaer.com\)](mailto:noreply@app11.jaggaer.com)

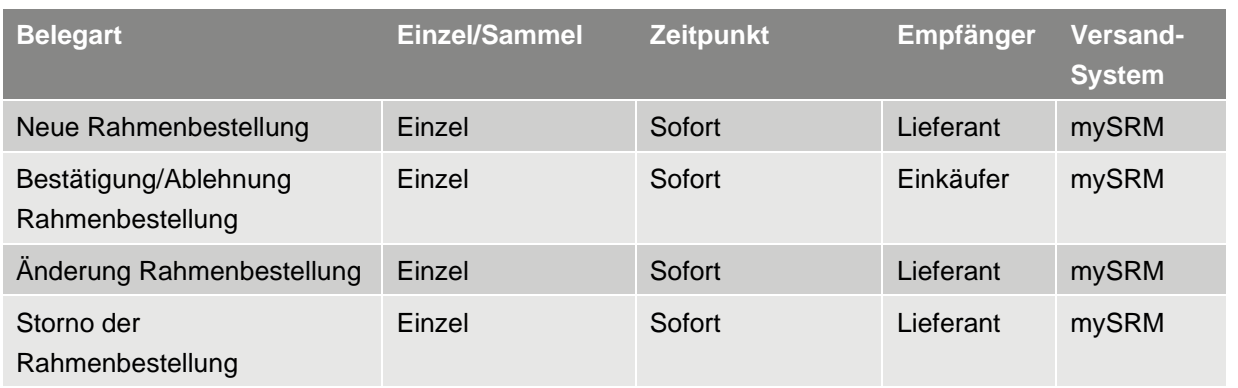

Tabelle 34: Benachrichtigungen

*\* Je Modul können ein/mehrere Ansprechpartner seitens Lieferant definiert werden. Ansprechpartner können je Modul unterschiedlich sein.*

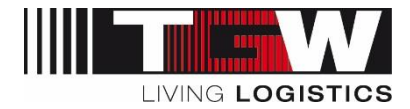

## <span id="page-51-0"></span>**7. Lieferantenbewertungen / Ratings**

Sollte für Ihre Firma eine Lieferantenbewertung seitens TGW gemacht worden sein, so erscheint im Navigationsbaum der Menüpunkt "Ratings" und darunter die jeweilige Bewertung.

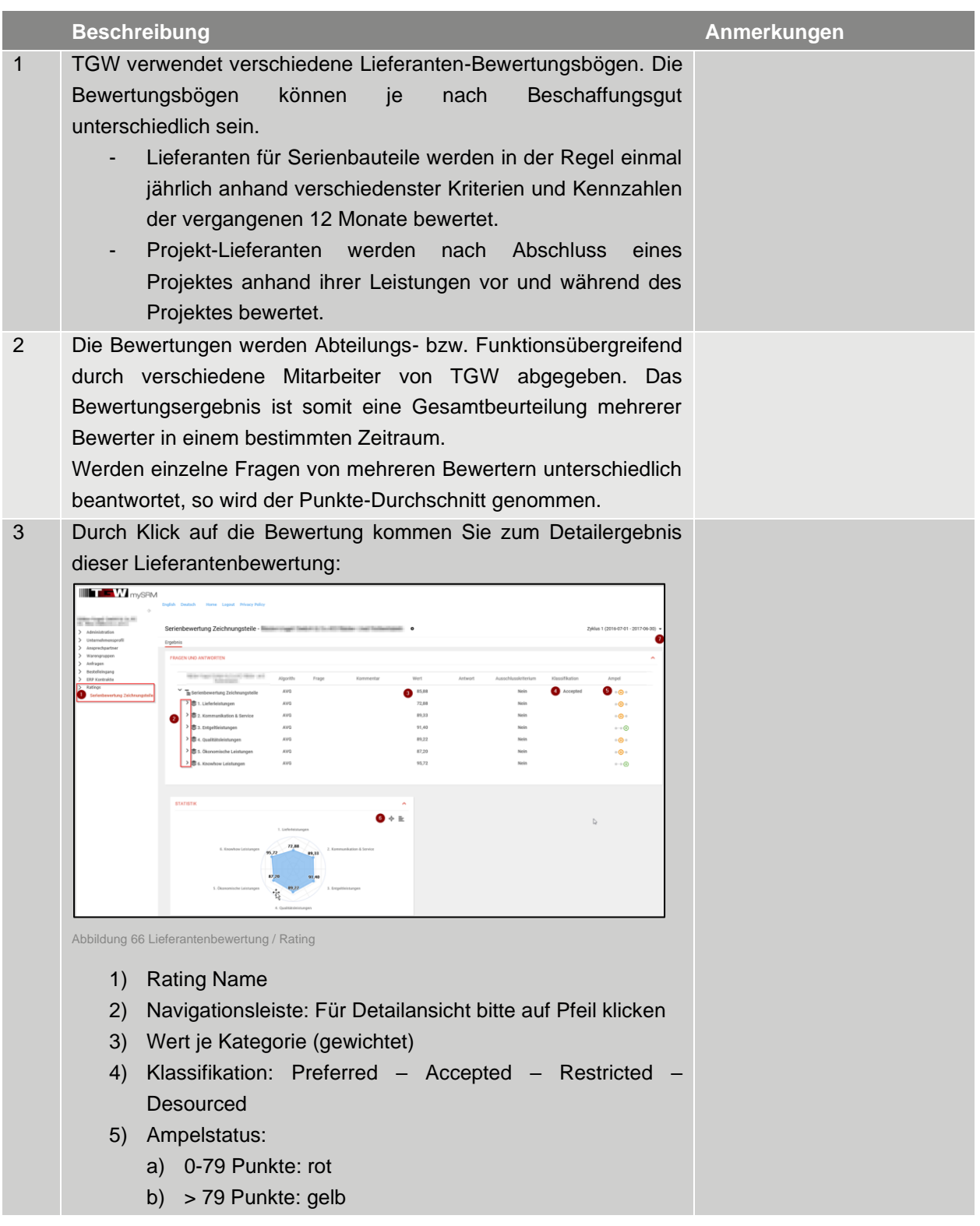

**© TGW Logistics Group GmbH** | mySRM für Lieferanten

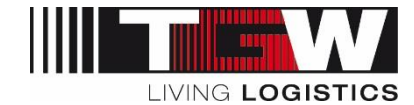

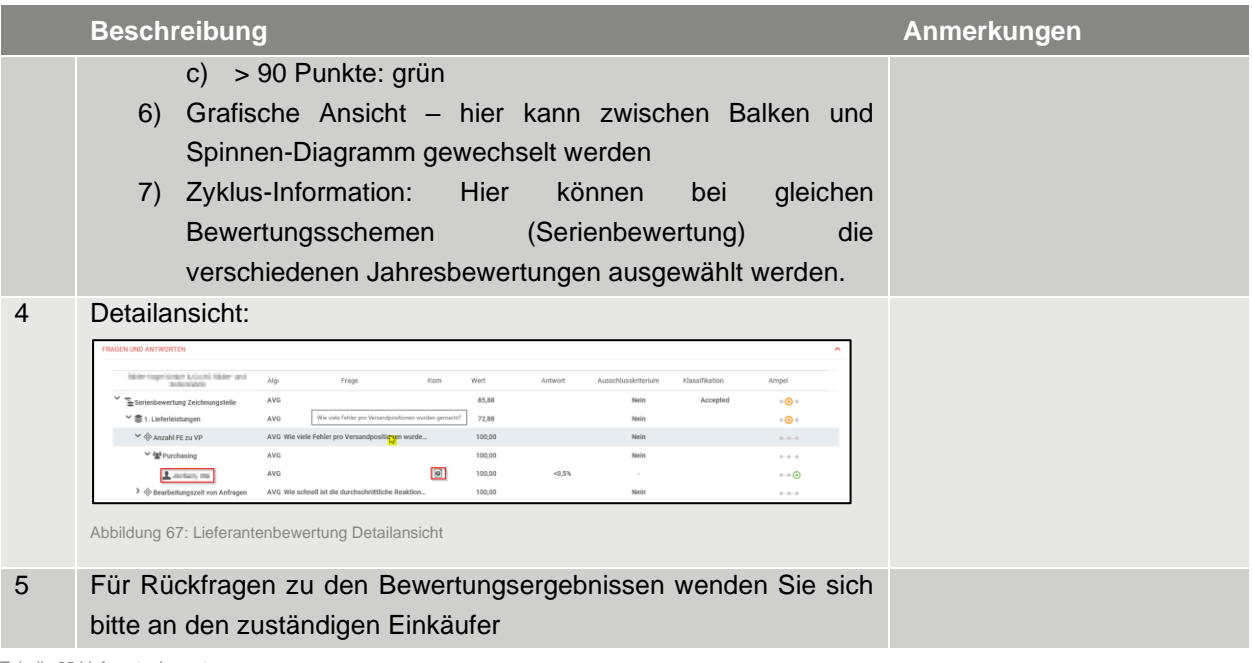

Tabelle 35 Lieferantenbewertung

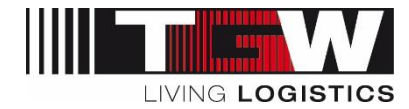

## <span id="page-53-0"></span>**8. Action Points / Aktionspunkte**

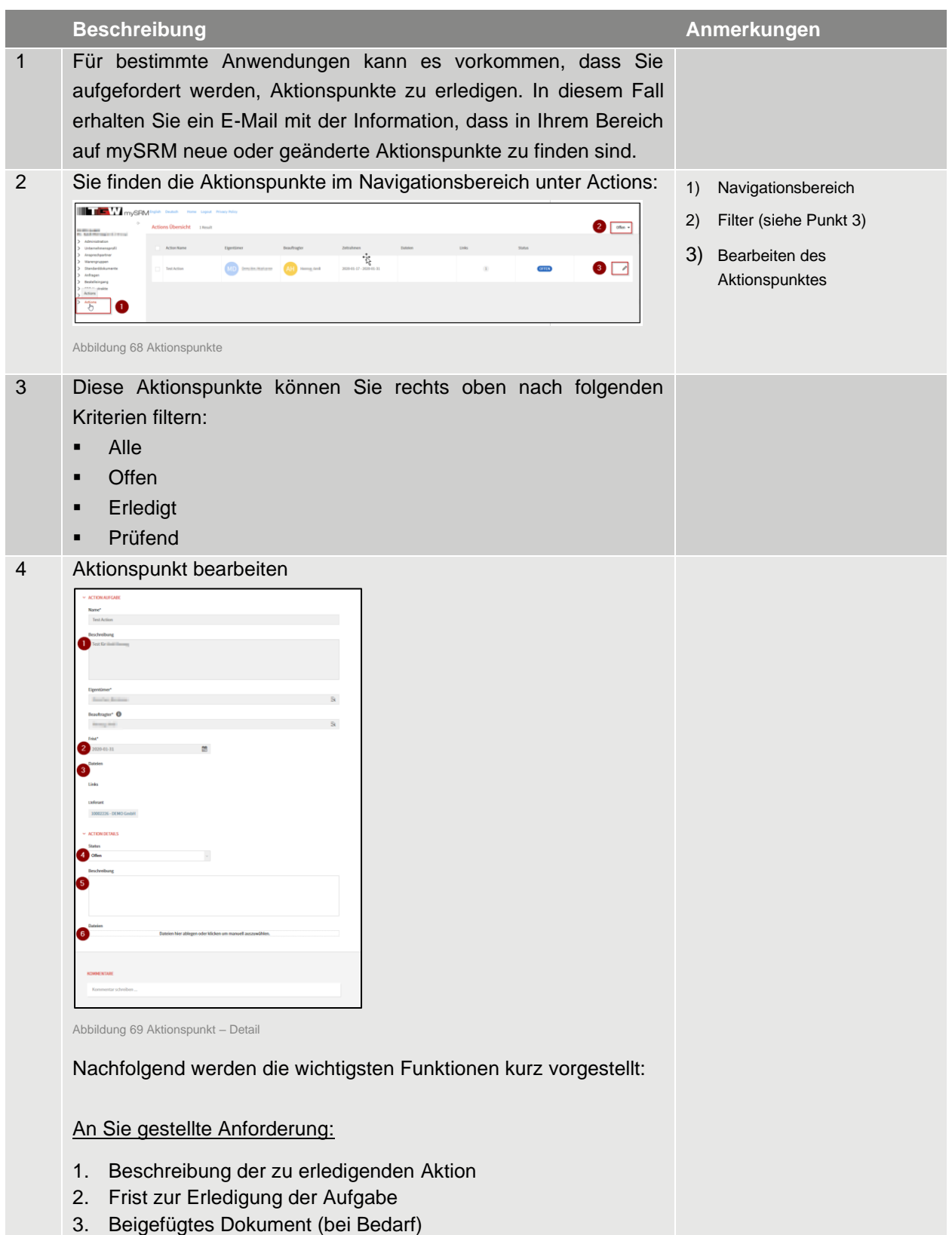

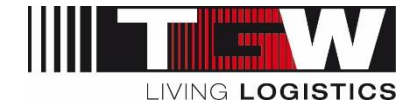

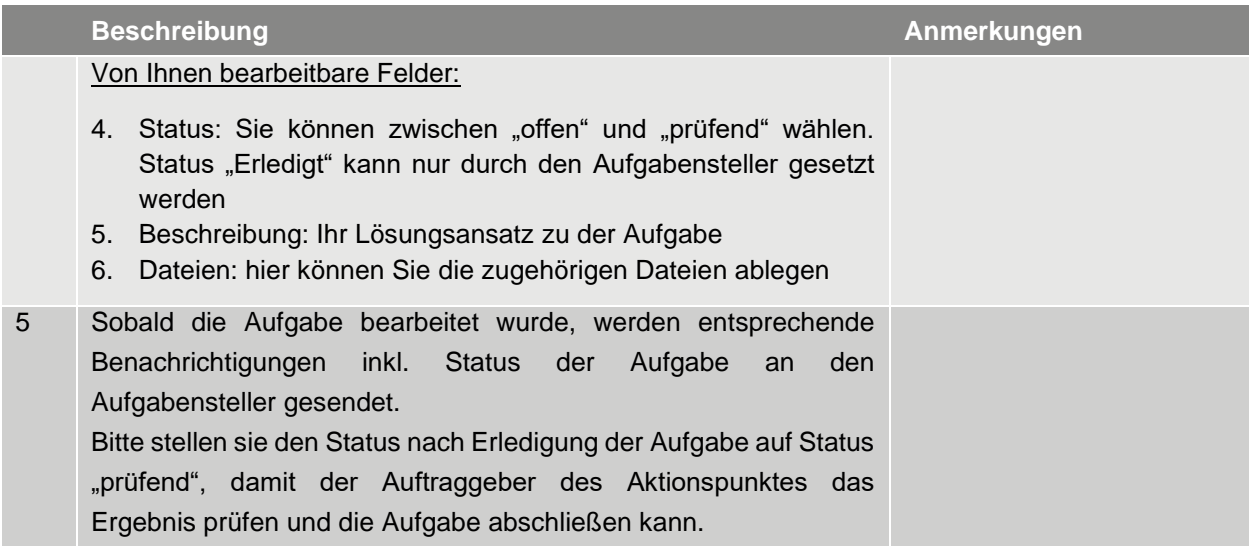

Tabelle 36 Aktionspunkte

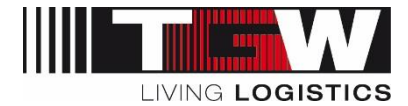

### <span id="page-55-0"></span>**9. Mitgeltende Dokumente**

Im Zuge der Registrierung können bei Bedarf noch weitere Dokumente zur Verfügung gestellt oder von Ihnen bestätigt werden müssen.

Nachfolgend jene Dokumente, welche für alle Lieferanten gleichermaßen gelten:

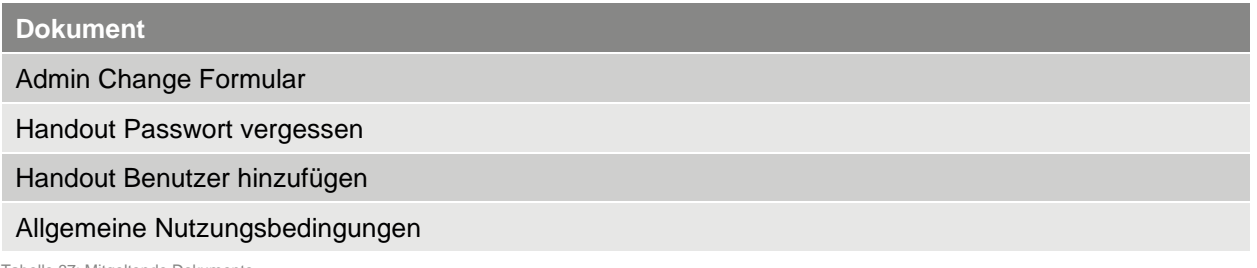

Tabelle 37: Mitgeltende Dokumente

## <span id="page-55-1"></span>**10. Begriffe und Abkürzungen**

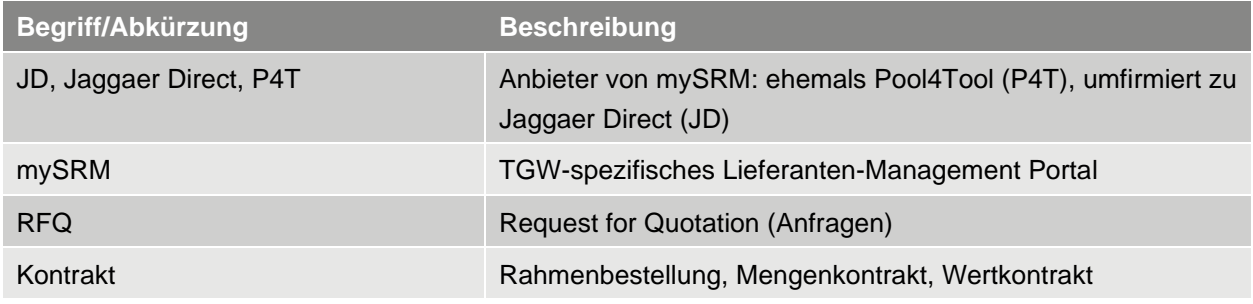

Tabelle 38: Begriffe und Abkürzungen